# Návod pro Motorola Moto G6

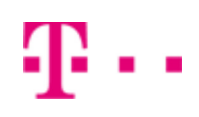

- 1. Základní nastavení telefonu
	- Vložení SIM a paměťové karty
	- Zapnutí telefonu a PIN
- 2. Kontakty
	- Kopírování ze SIM karty do telefonu
	- Založení nového kontaktu
	- Upravení kontaktu včetně fotky
- Volání 3.
	- Zap./Vyp. VoLTE
	- Zap./Vyp. Wi-Fi volání
	- Nastavení vyzvánění
	- Číslo hlasové schránky
	- Nastavení hlasitosti hovoru
	- Zobrazení klávesnice při volání
	- Zobrazení kontaktů při volání
	- o Hlasitý odposlech
	- Přidržení hovoru
- 4. SMS a MMS
	- Nastavení tónů
	- Upozornění o doručení SMS
	- Nastavení MMS
- 5. Internet
	- Zap./Vyp. internetu v ČR
	- Zap./Vyp. internetu v zahraničí
	- Nastavení internetu
	- Přihlášení do Wi-Fi sítě
	- Zap./Vyp. přístupového bodu
- 6. Nastavení e-mailu
	- seznam.cz
	- centrum.cz
	- volny.cz
	- outlook.cz
- 7. Zabezpečení
	- Zapnutí PIN kódu
	- Změna PIN kódu
	- o Nastavení otisku prstu
	- Reset přístroje do továrního nastavení
- 8. Aplikace
	- Založení účtu a stažení aplikace
- Ostatní nastavení 9.
	- Změna pozadí displeje
	- Přidání ikony na plochu
	- Odebrání ikony z plochy
	- Zapnutí Bluetooth a párování zařízení
	- Odeslání obrázku pomocí Bluetooth
	- Budík
	- Pevná volba
	- Nastav. kontaktů v seznamu pevné volby
	- o Identifikace volajícího (CLIP/CLIR)

# Základní nastavení telefonu

## **Vložení SIM a paměťové karty**

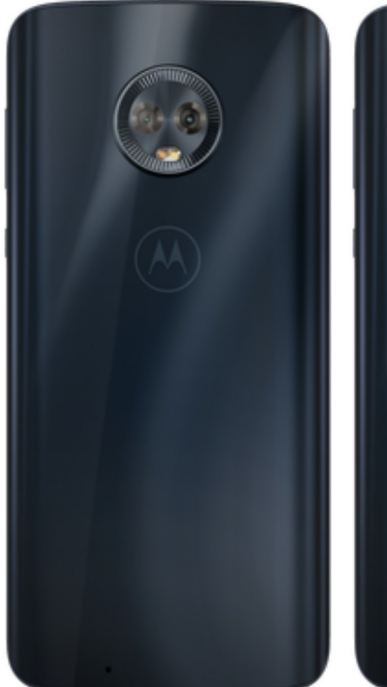

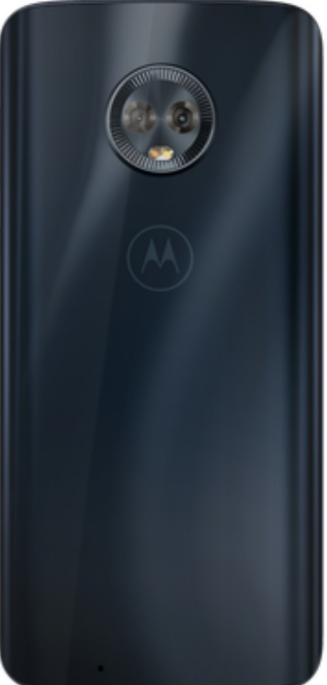

- **1.** Šuplík na SIM a paměťovou kartu vysunete pomocí nástroje, který je přiložen v balení.
- **2.** Nano-SIM a paměťovou kartu vložíte do šuplíku a zasunete ho zpět.

#### **Zapnutí telefonu a PIN**

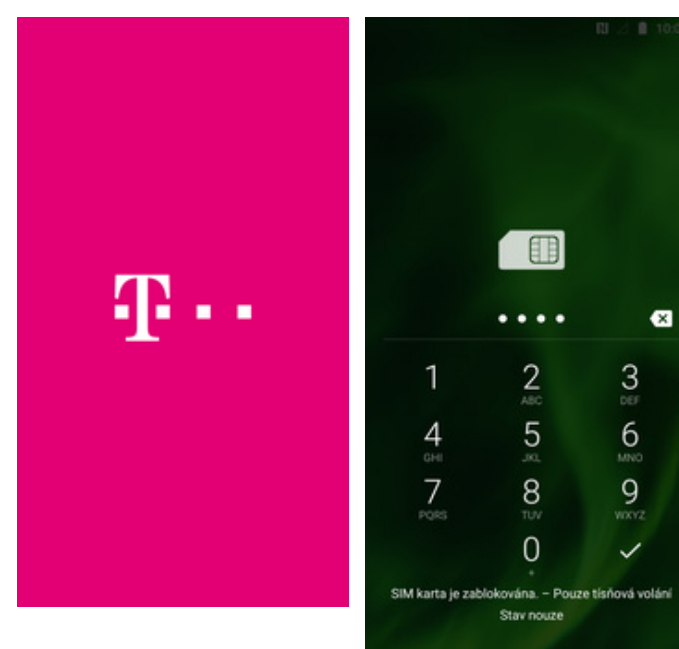

- **1.** Delším stisknutím tlačítka zapnout/vypnout se rozsvítí displej. **2.** Nakonec zadáte váš
	- PIN.

# **Kontakty**

### **Kopírování ze SIM karty do telefonu**

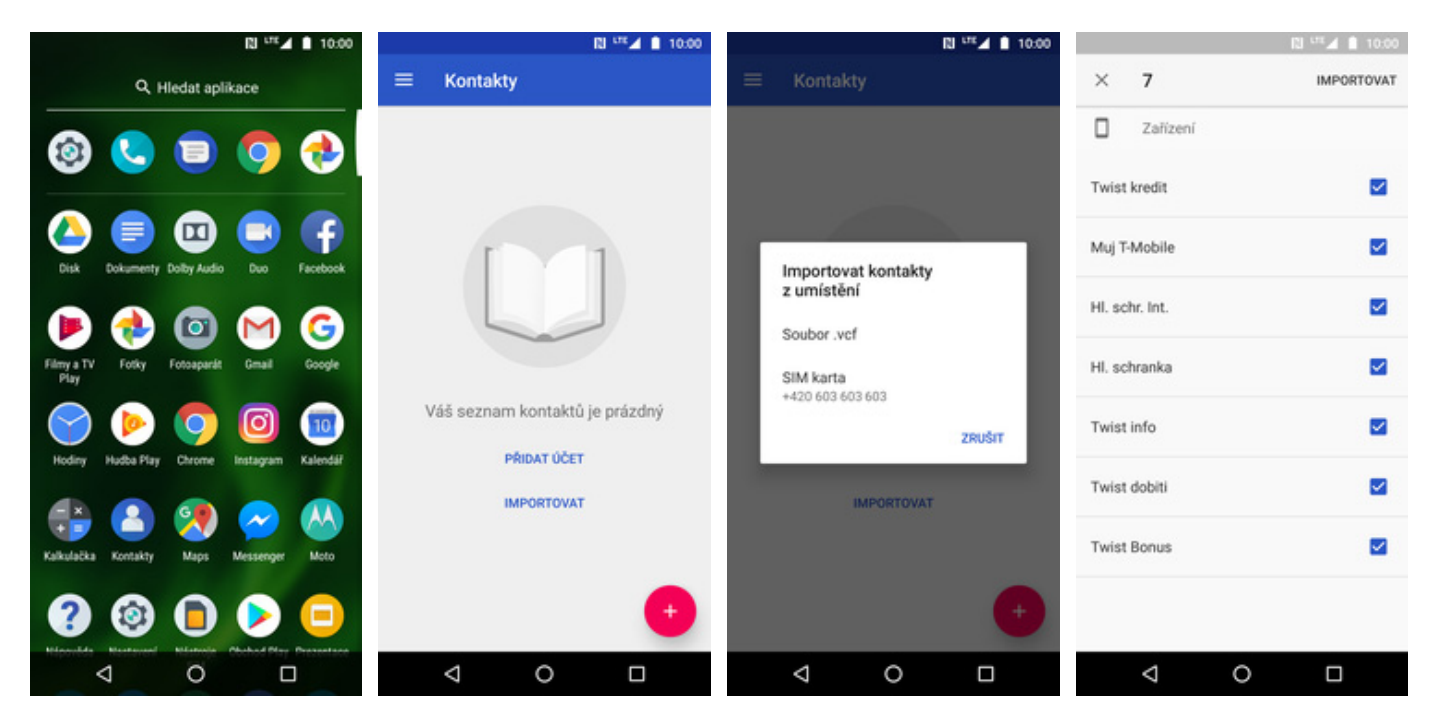

- **1.** V menu stisknete ikonu *Kontakty*. **2.** Poté ťuknete na
- 
- *IMPORTOVAT*. **3.** Zvolíte importovat kontakty z umístění *SIM karta*.
- **4.** Nyní vyberete kontakty, které chcete ze SIM karty do telefonu přesunout. Pokud chcete všechny, tak kliknete na *IMPORTOVAT*.

#### **Založení nového kontaktu**

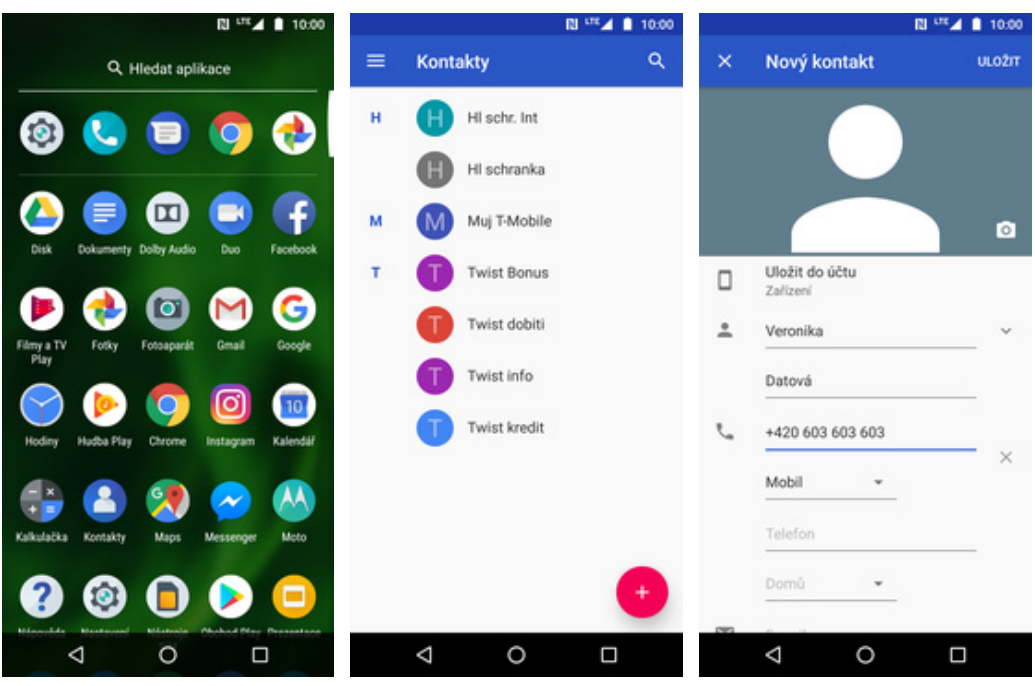

- **1.** V menu stisknete ikonu<br>Kontakty.
- **2.** Nový kontakt přidáte stisknutím tlačítka se symbolem *+*.
- **3.** Dále stačí vyplnit potřebné údaje jako je telefonní číslo, jméno atd. Celou akci dokončíte ťuknutím na *ULOŽIT*.

Para

#### **Upravení kontaktu včetně fotky**

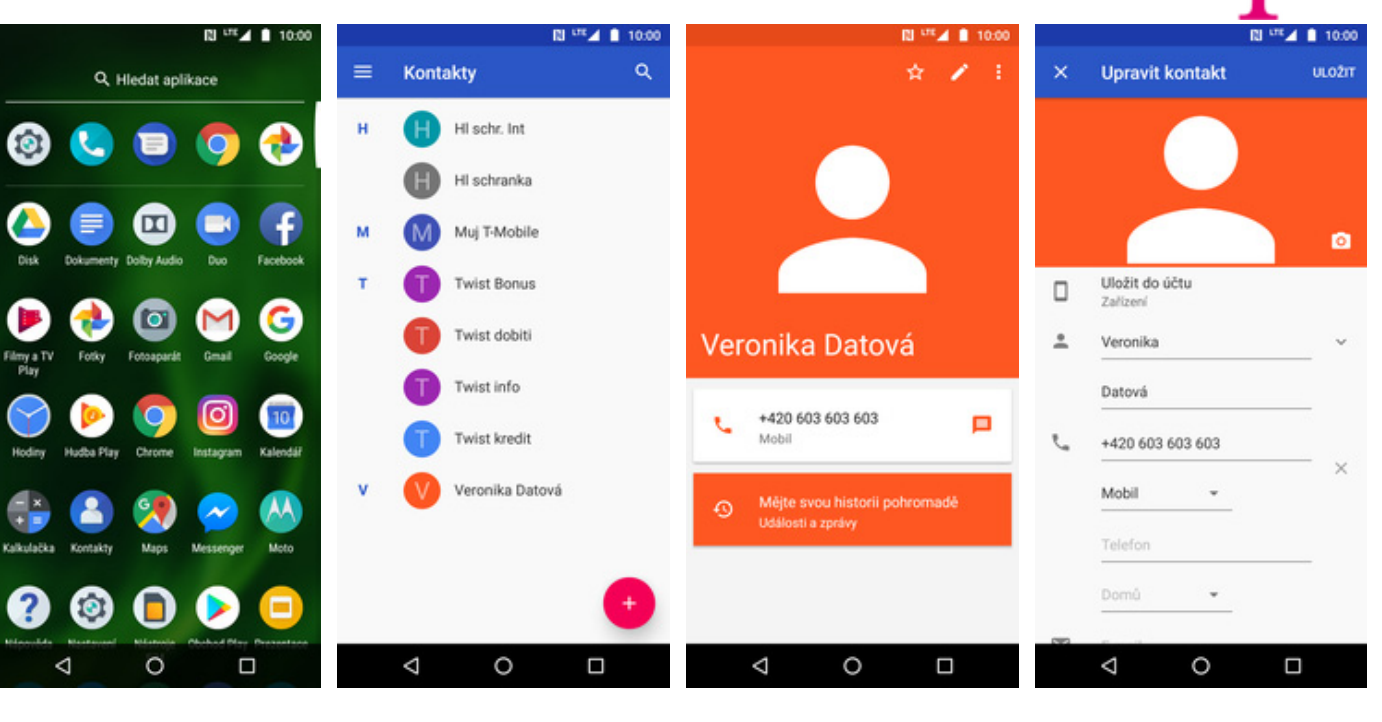

- **1.** V menu stisknete ikonu<br>Kontakty.
- 2. Vyberete kontakt, který chcete upravit.
- **3.** Poté ťuknete na symbol tužky.
- **4.** Nyní můžete upravit údaje kontaktu. Fotku přidáte ťuknutím na foťák.

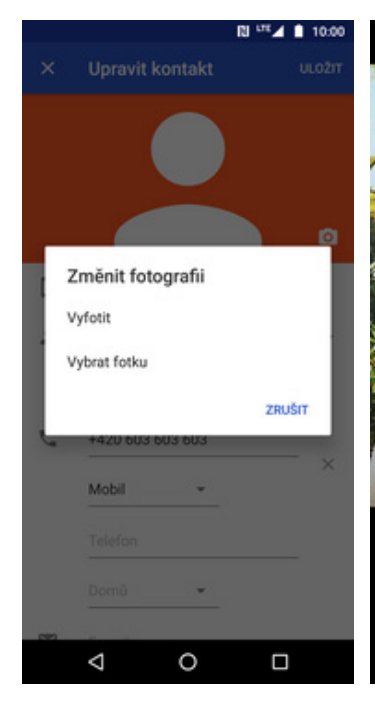

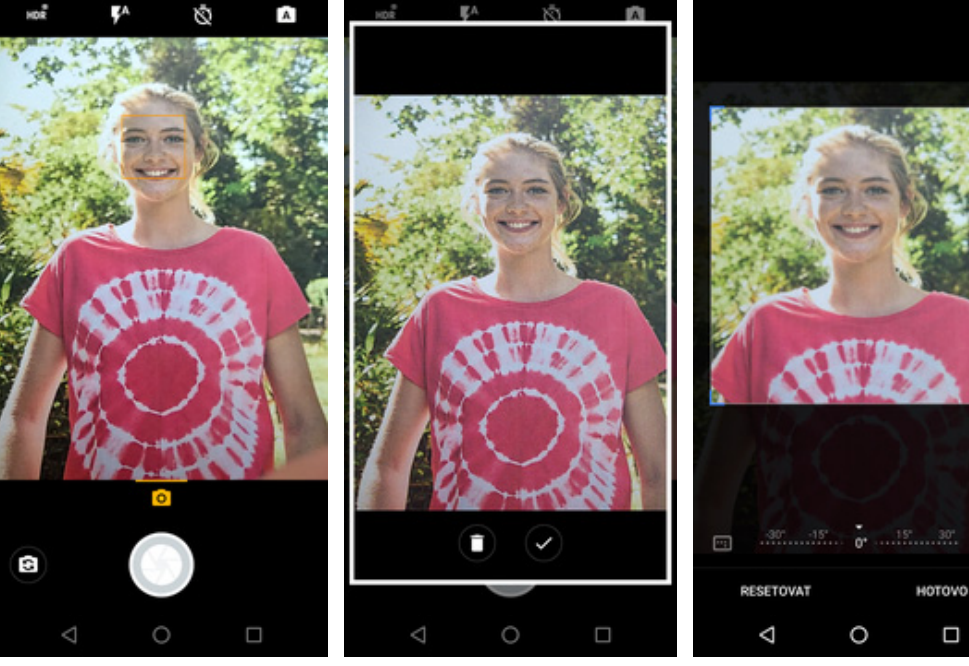

- **5.** Obrázek můžete vybrat z galerie nebo pořídit novou fotku a to přes možnost *Vyfotit*.
- **6.** Fotku pořídíte stisknutím tlačítka uzávěrky.
- **7.** Pořízenou fotku uložíte<br>tuknutím na OK.
- **8**. Poté obrázek oříznete a ťuknete na *HOTOVO*.

Ω

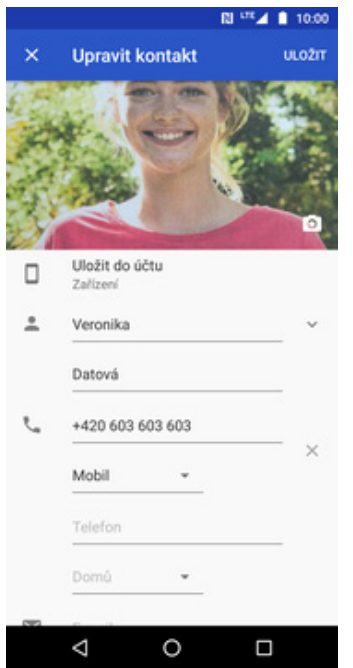

**9.** Úpravu kontaktu dokončíte ťuknutím na *ULOŽIT*.

# Volání

#### **Zap./Vyp. VoLTE**

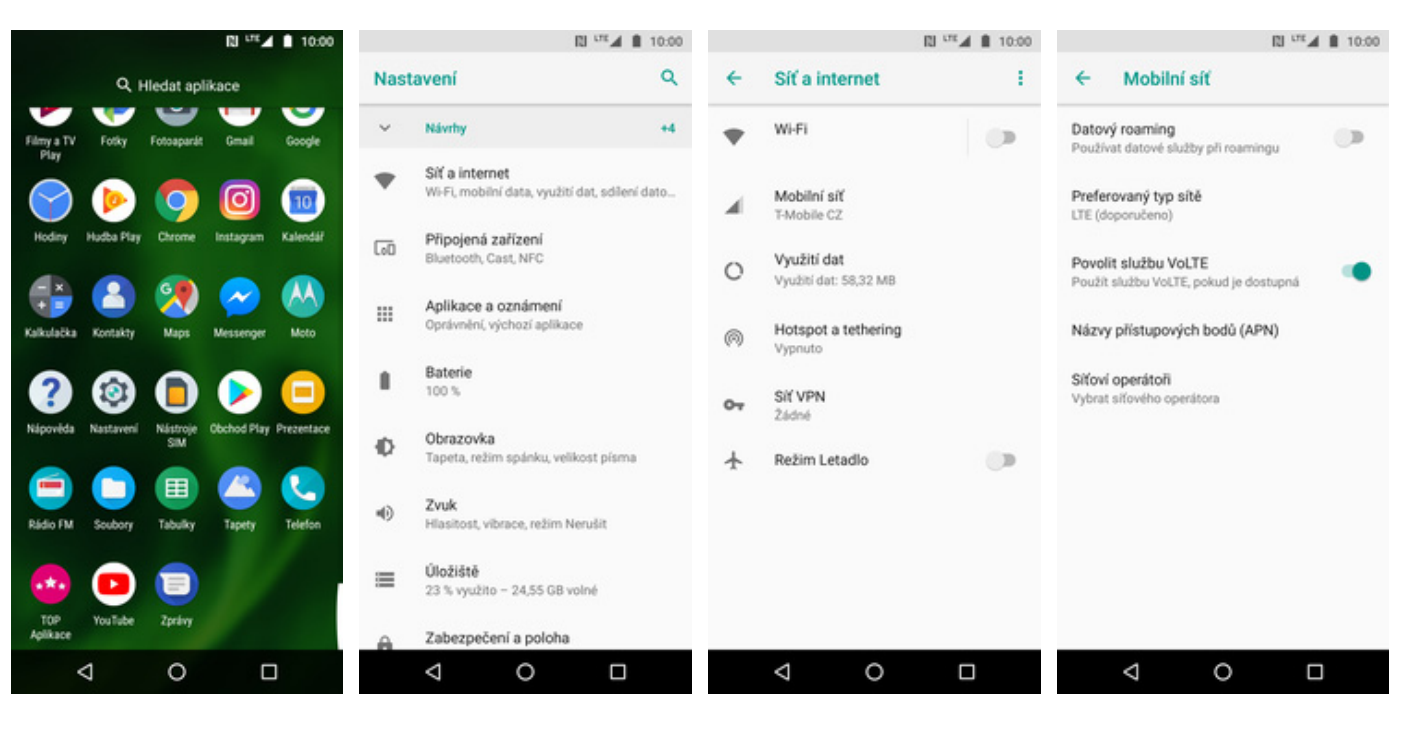

- **1.** V menu stisknete ikonu
- *Nastavení*. **2.** Vyberete možnost *Síť<sup>a</sup>*
- 
- *internet*. **3.** Poté zvolíte *Mobilní síť*. **4.** VoLTE zapnete/vypnete stisknutím vypínače na konci řádku *Povolit službu VoLTE*.

#### **Zap./Vyp. Wi-Fi volání**

**5.** Ťuknete na položku *Wi-Fi volání*. **6.** Wi-Fi volání

 $\Box$ 

 $\triangle$ 

 $\circ$ 

6. Wi-Fi volání<br>zapnete/vypnete

 $\triangle$ 

konci řádku *Vypnuto/Zapnuto*.

stisknutím vypínače na

 $\circ$ 

 $\Box$ 

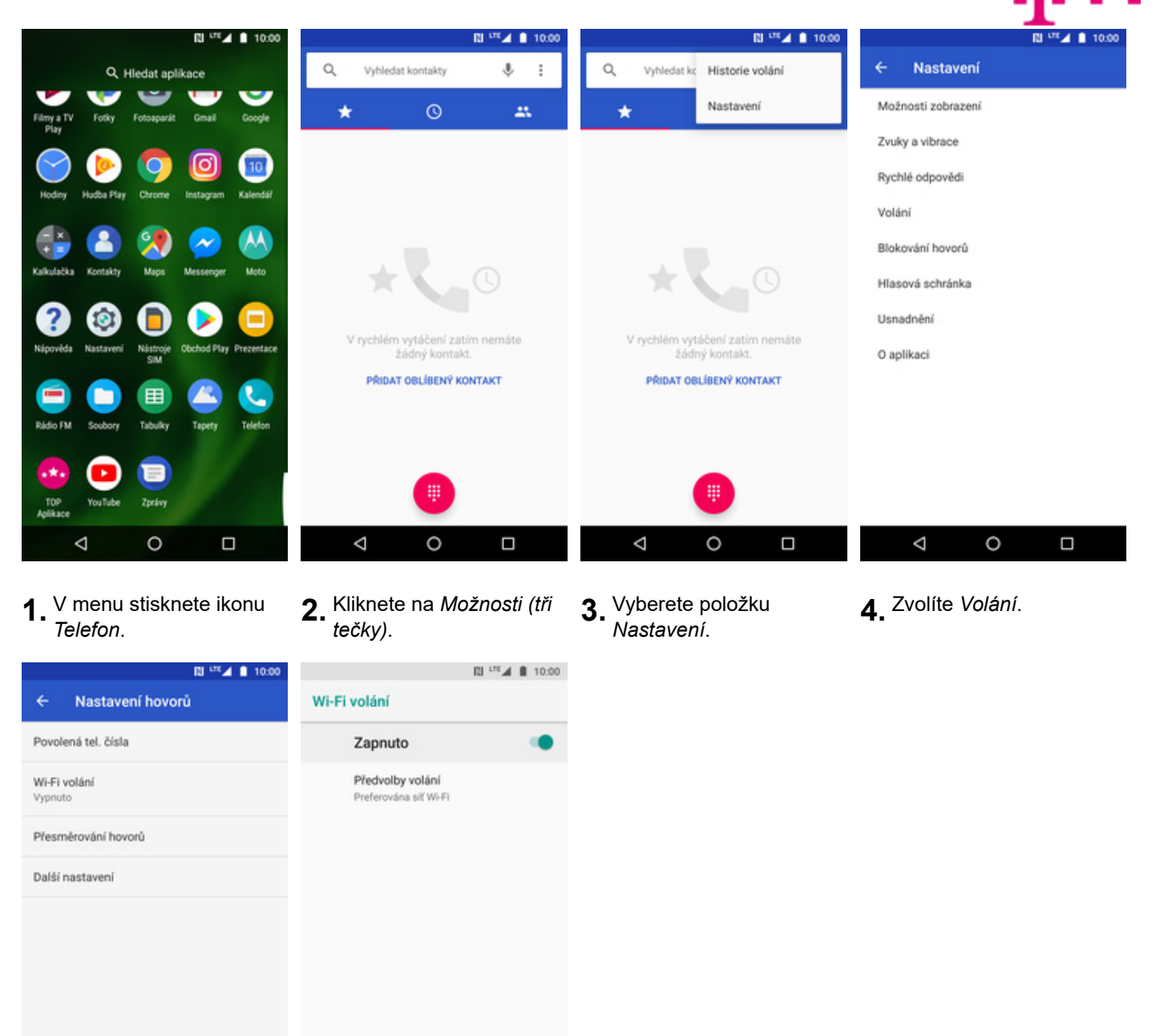

## **Nastavení vyzvánění**

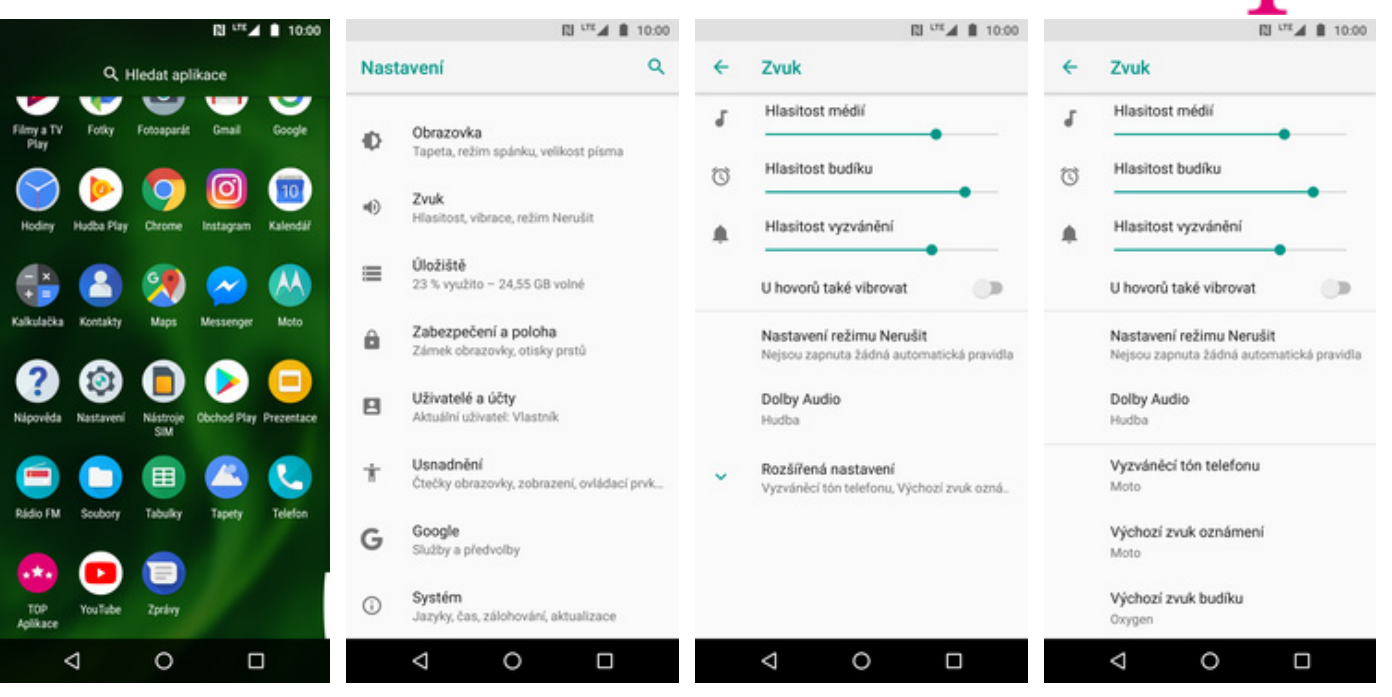

- **1.** V menu stisknete ikonu<br>Nastavení. *Nastavení*. **2.** Vyberete možnost *Zvuk*. **3.** Ťuknete na *Rozšířená nastavení*. **4.** Zvolíte *Vyzváněcí tón*
- 
- 
- *telefonu*.

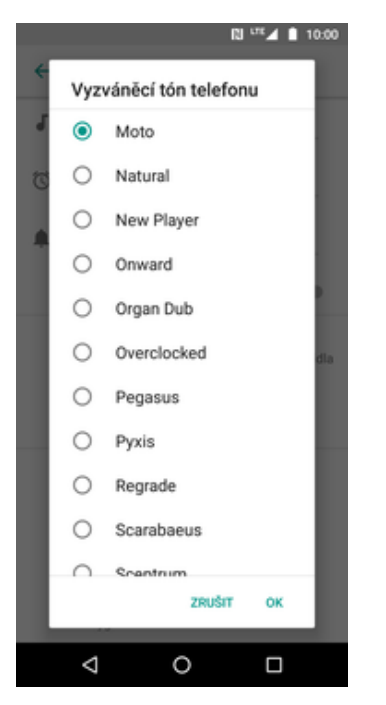

**5.** Nakonec si vyberete melodii a ťuknete na *OK*.

## **Číslo hlasové schránky**

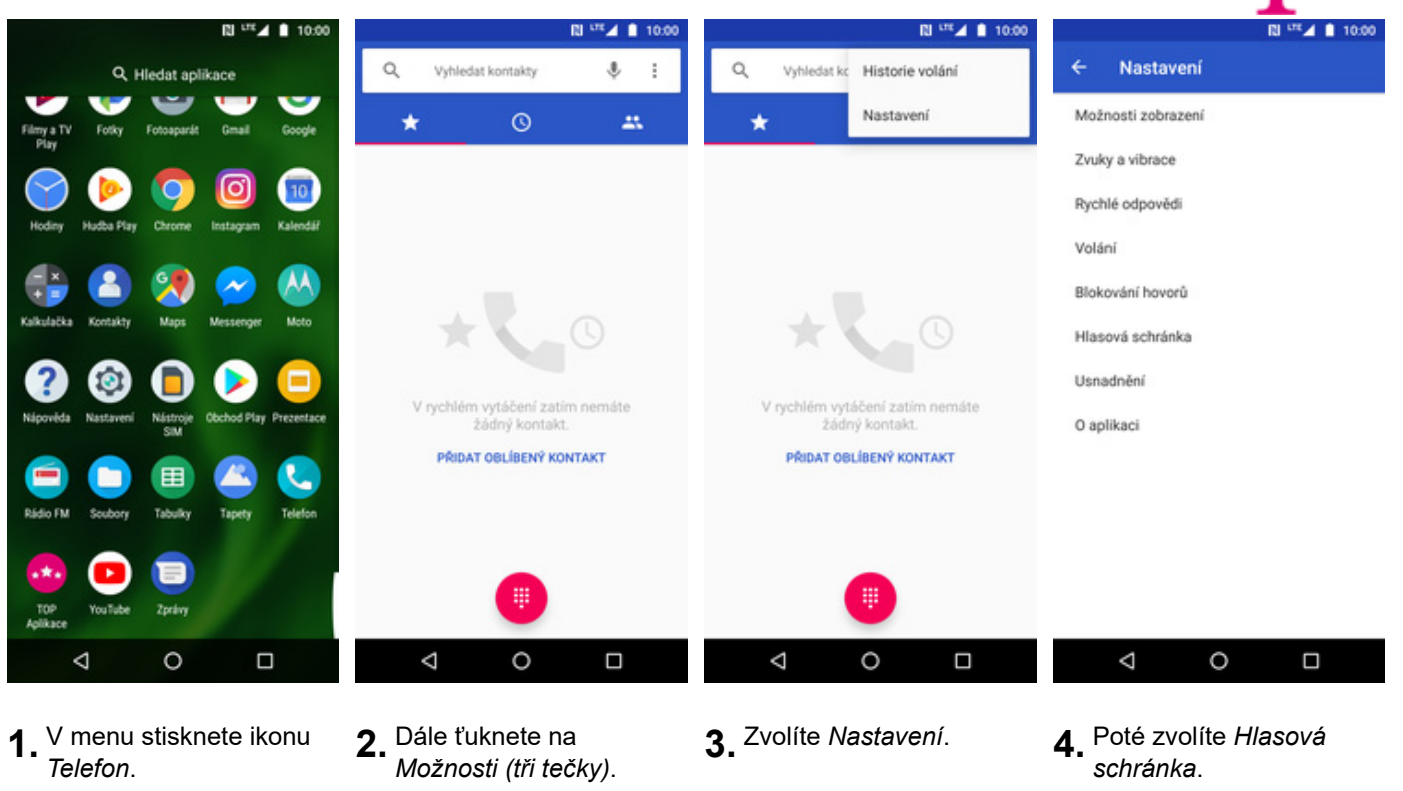

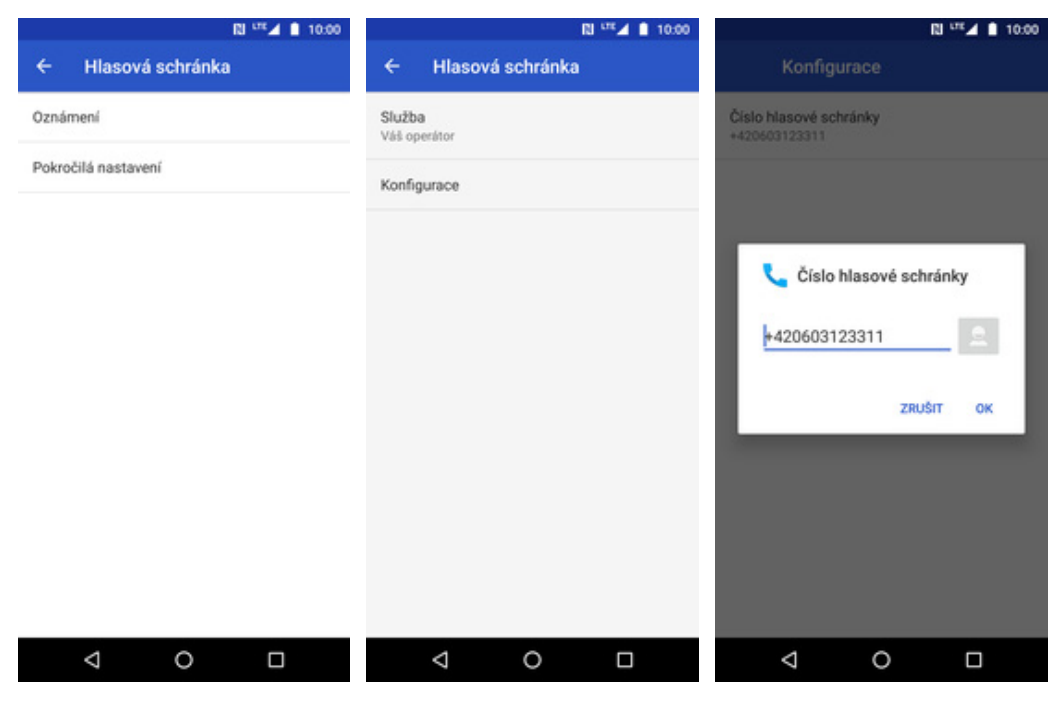

- **5.** Ťuknete na *Pokročilá*
- 
- *nastavení*. **6.** Vyberete *Konfigurace*. **7.** V případě, že se číslo hlasové schránky liší, přepíšete ho podle naší obrazovky.

#### **Nastavení hlasitosti hovoru**

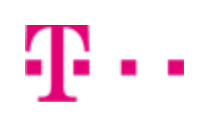

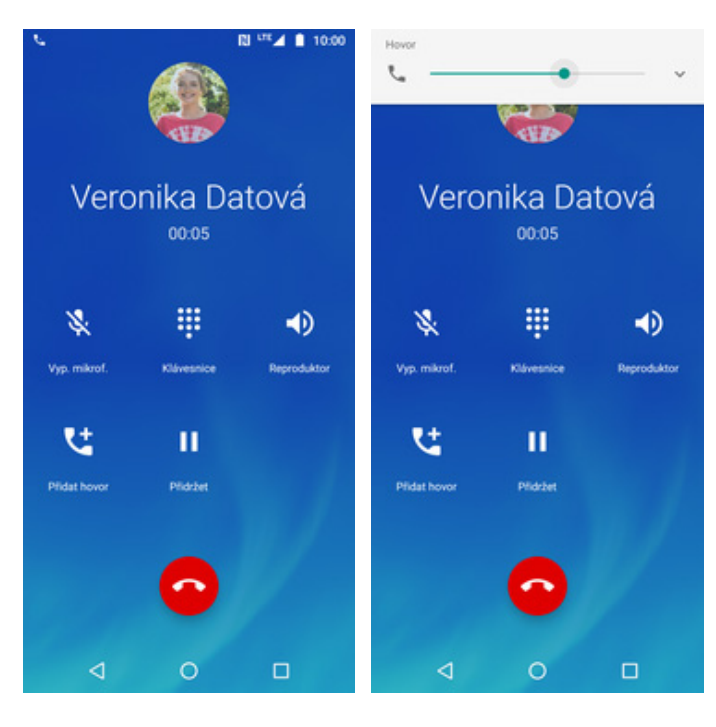

- **1.** Nastavovat hlasitost lze jen v průběhu hovoru.
- **2.** Hlasitost regulujete pomocí postranních tlačítek.

#### **Zobrazení klávesnice při volání**

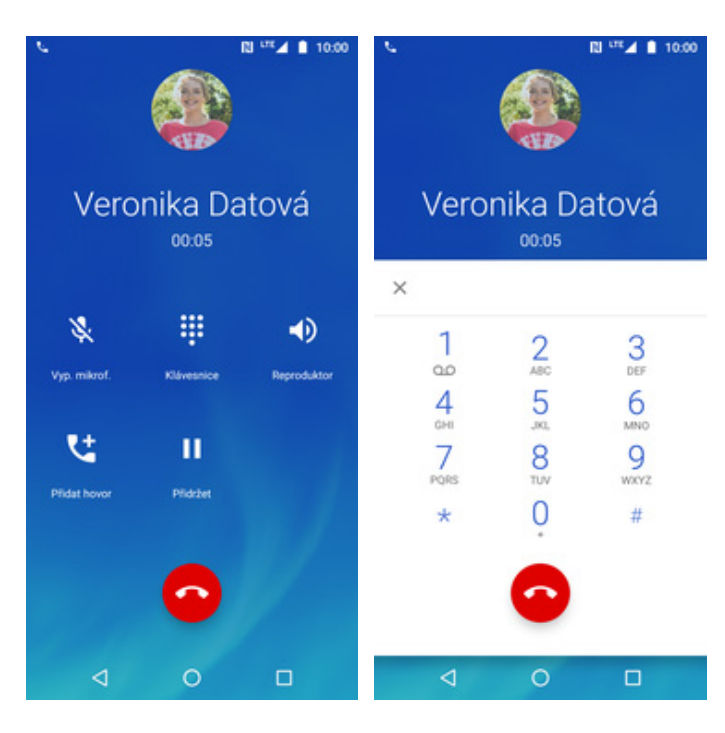

- **1.** V průběhu hovoru ťuknete na symbol klávesnice.
- **2.** A je to hotové! :)

10 z 39

#### **Zobrazení kontaktů při volání**

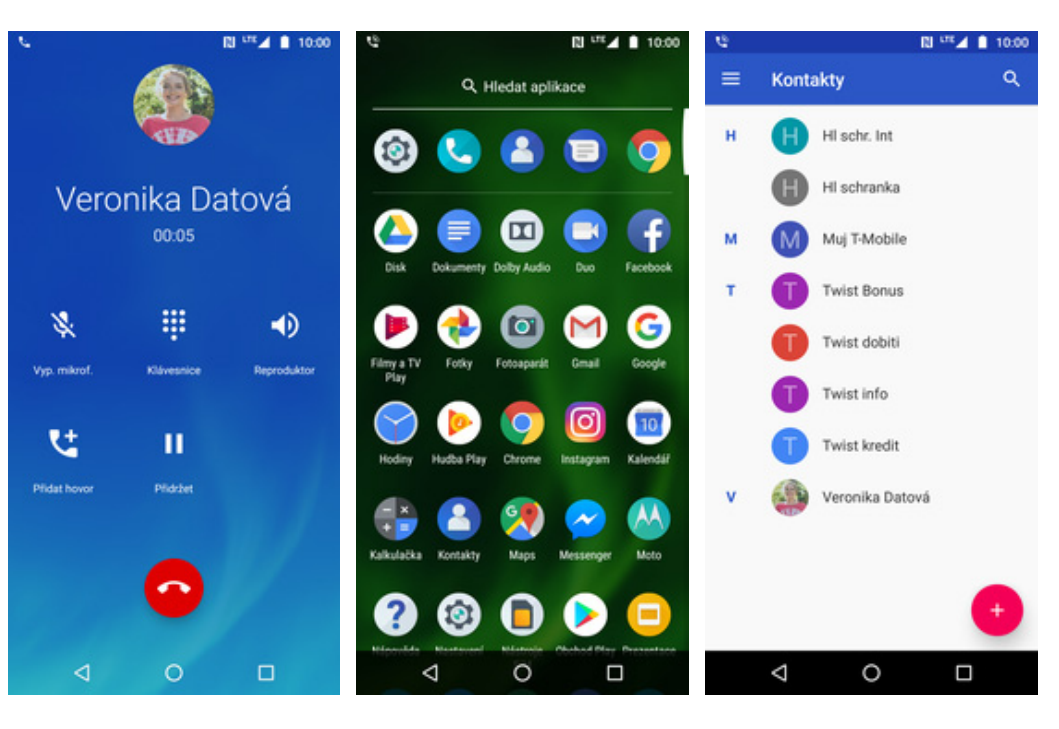

- **1.** V průběhu hovoru
	- stisknete tlačítko *Domů*. **2.** V menu stisknete ikonu *Kontakty*. **3.** A je to! :)

### **Hlasitý odposlech**

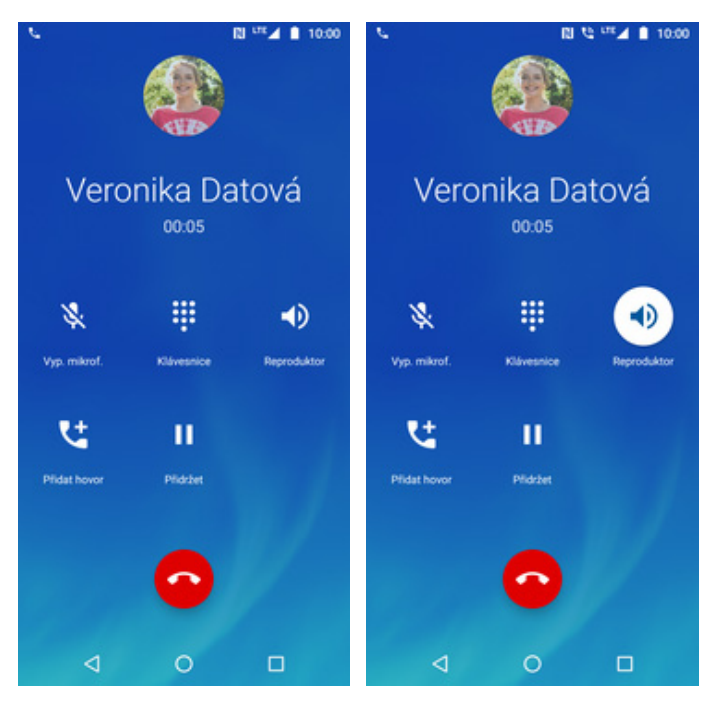

- **1.** V průběhu hovoru ťuknete na symbol reproduktoru.
- **2.** A je to hotové! :)

#### **Přidržení hovoru**

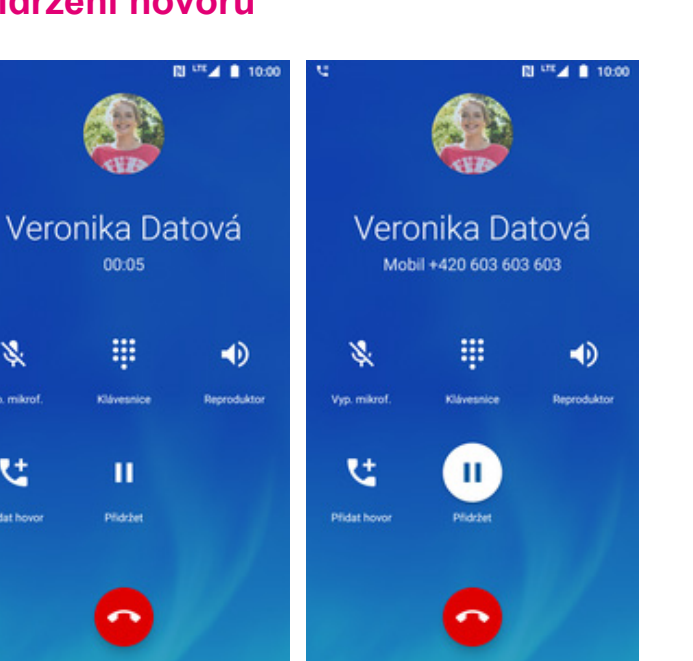

**1.** V průběhu hovoru ťuknete na symbol pauzy.

 $\Box$ 

濠

 $\mathbf{C}$ 

**2.** A je to! :)

## **SMS a MMS**

#### **Nastavení tónů**

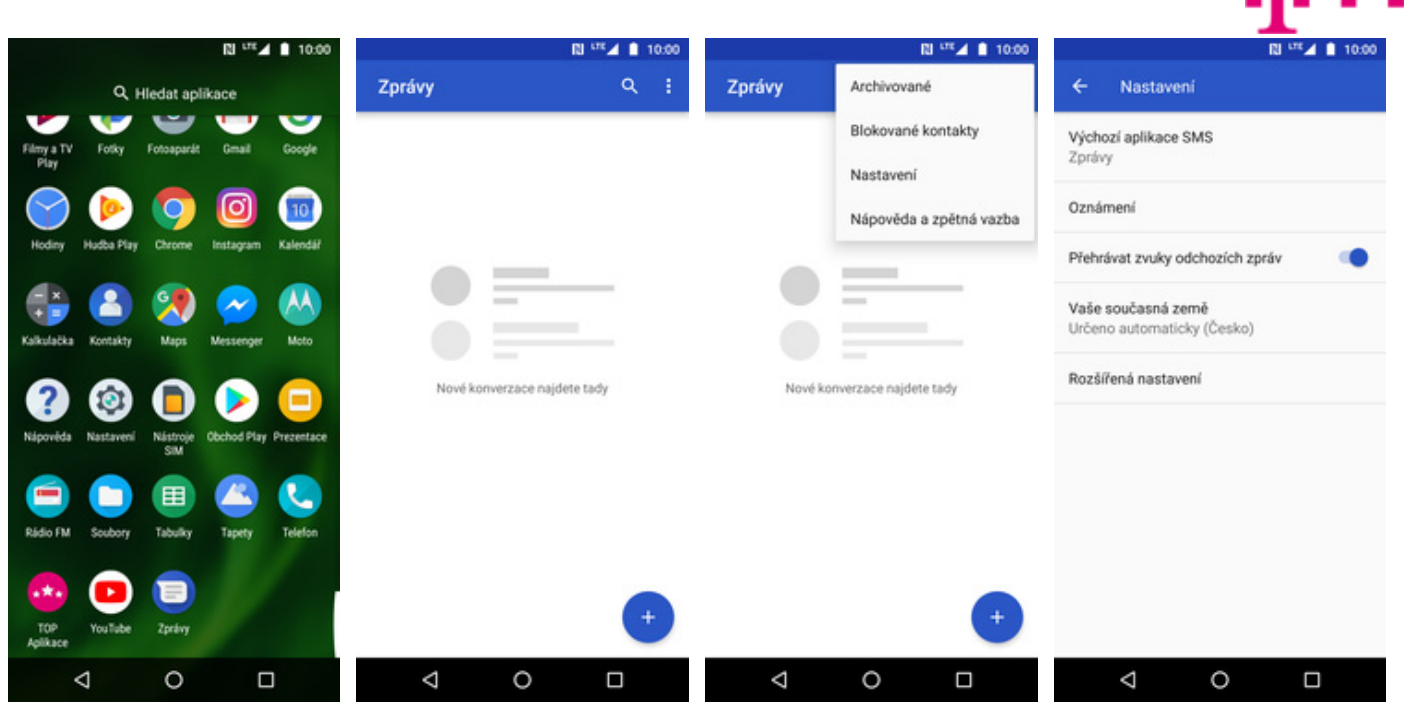

**1.** V menu stisknete ikonu<br>Zprávy.

**2.** Dále ťuknete na *Další*<br>*(tři tečky).* 

- *(tři tečky)*. **3.** Zvolíte *Nastavení*. **4.** Vyberete *Oznámení*.
	-

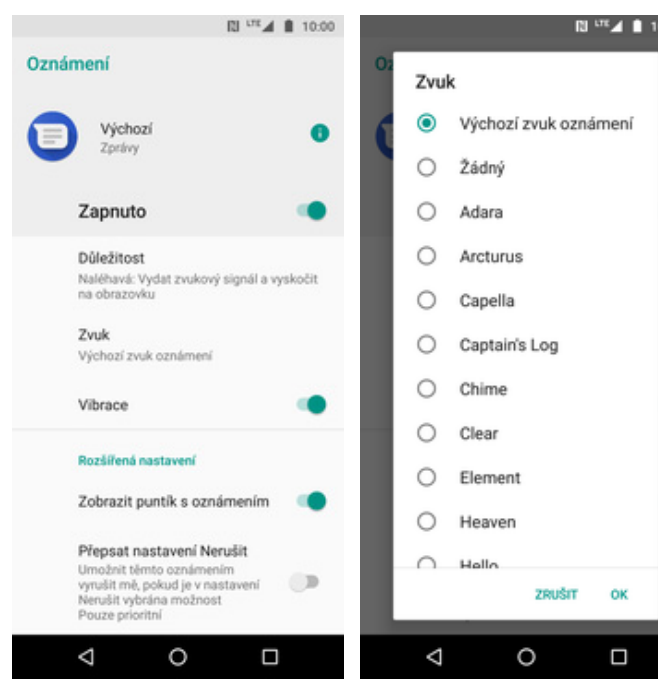

- 5. Kliknete na položku<br>Zvuk.
- **6.** Nakonec si vyberete melodii a ťuknete na *OK*.

### **Upozornění o doručení SMS**

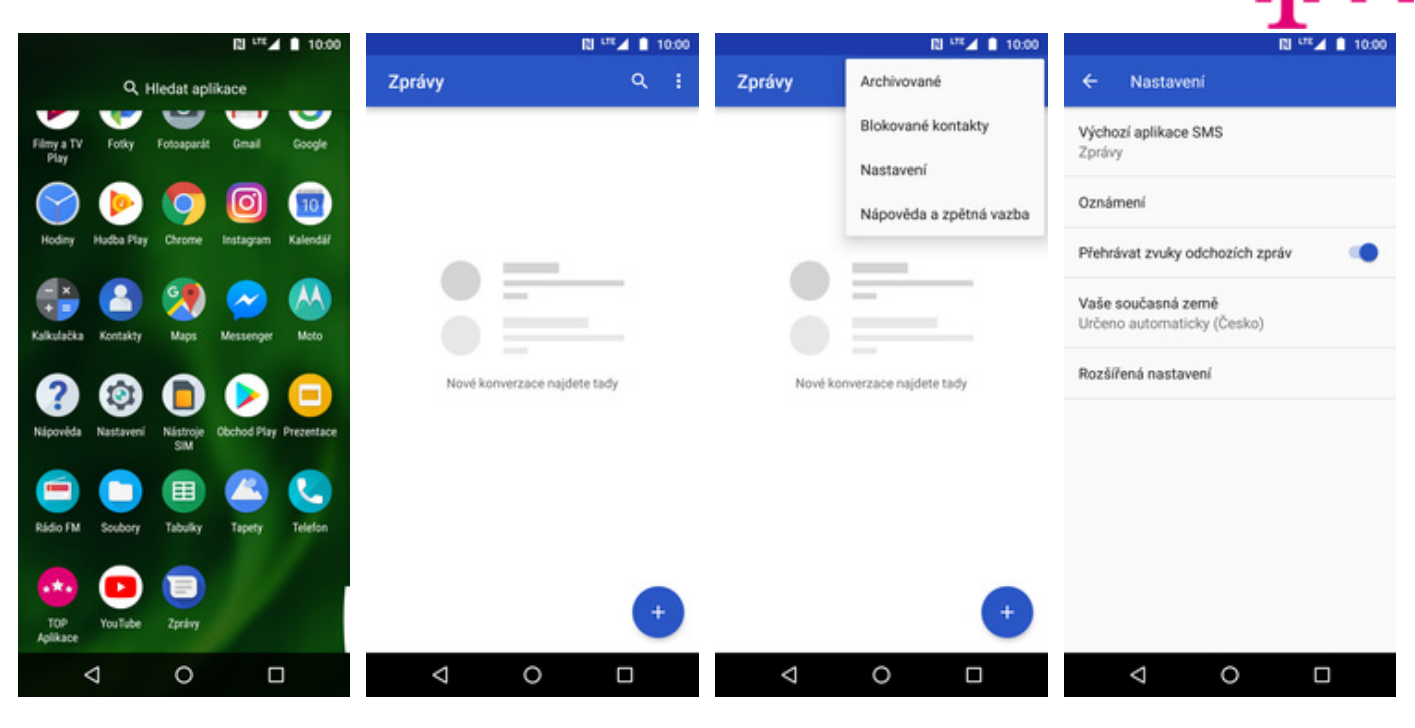

**1.** V menu stisknete ikonu<br>Zprávy.

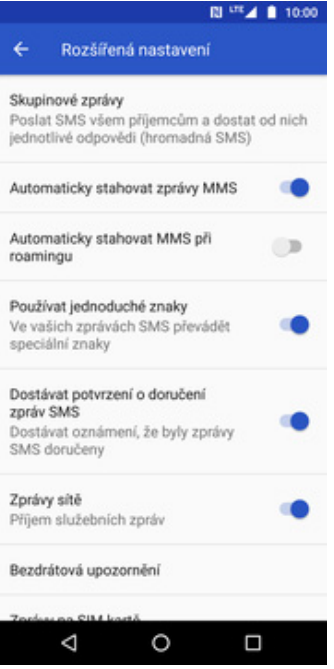

**5.** Nakonec stisknete vypínač na konci řádku *Dostávat potvrzení o doručení zpráv SMS*.

- **2.** Dále ťuknete na *Další*<br>(*tři tečky*).
- *(tři tečky)*. **3.** Zvolíte *Nastavení*. **4.** Dále vyberete
	- *Rozšířená nastavení*.

#### **Nastavení MMS**

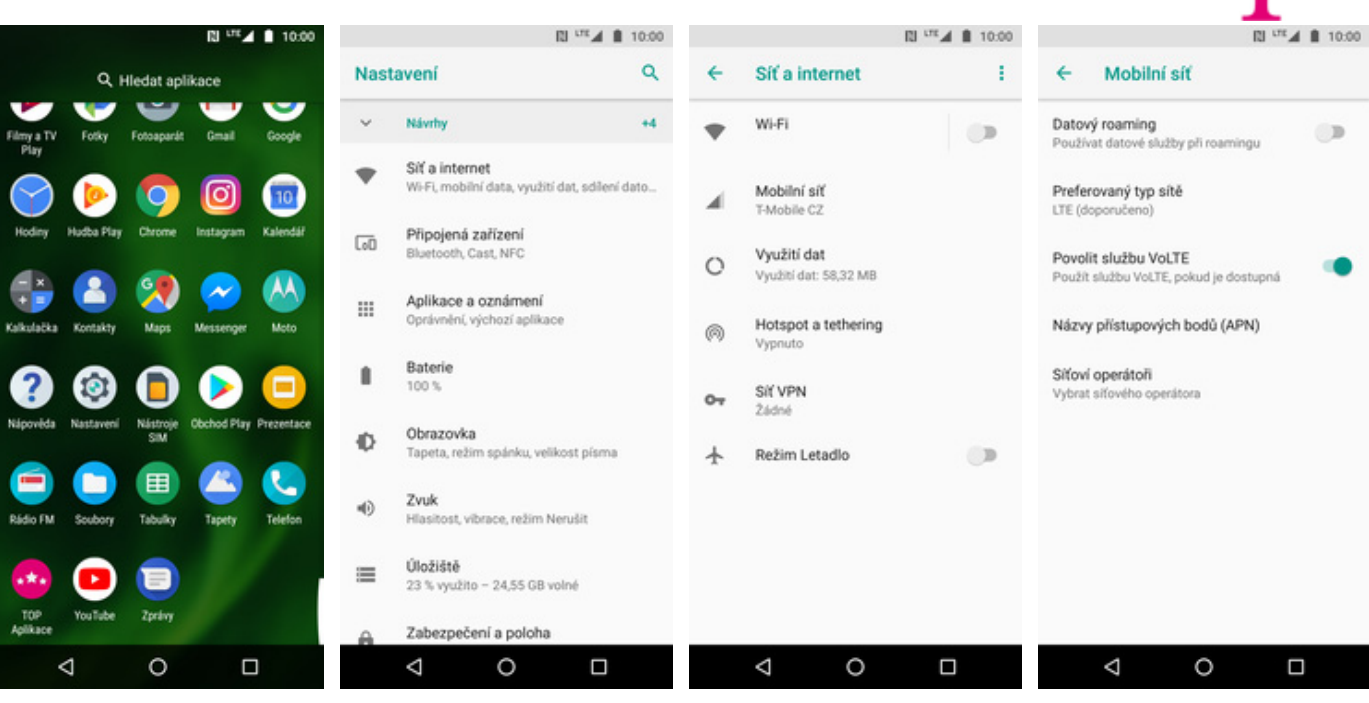

**1.** V menu stisknete ikonu *Nastavení.*

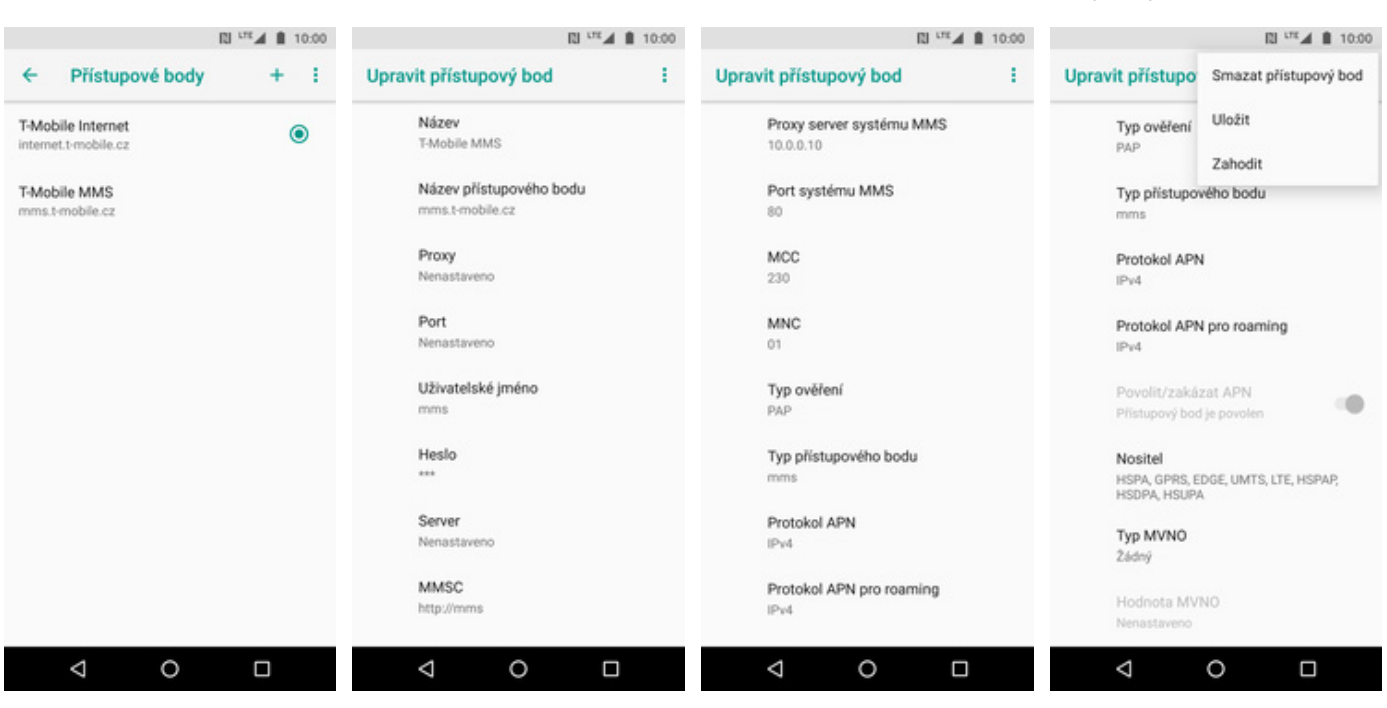

- **5.** Dále ťuknete na symbol +.
- **6.** Nyní už jen vyplníte údaje dle naší obrazovky. Do pole heslo napíšete mms.
- 

**2.** Vyberete možnost *Síť<sup>a</sup> internet*. **3.** Zvolíte *Mobilní síť*. **4.** Poté vyberete *Názvy*

**7.** Ještě pár řádků. **8.** Nakonec ťuknete na *Další (tři tečky)* a zvolíte *Uložit*.

*přístupových bodů*

R.,

L

*(APN)*.

## **Internet**

## **Zap./Vyp. internetu v ČR**

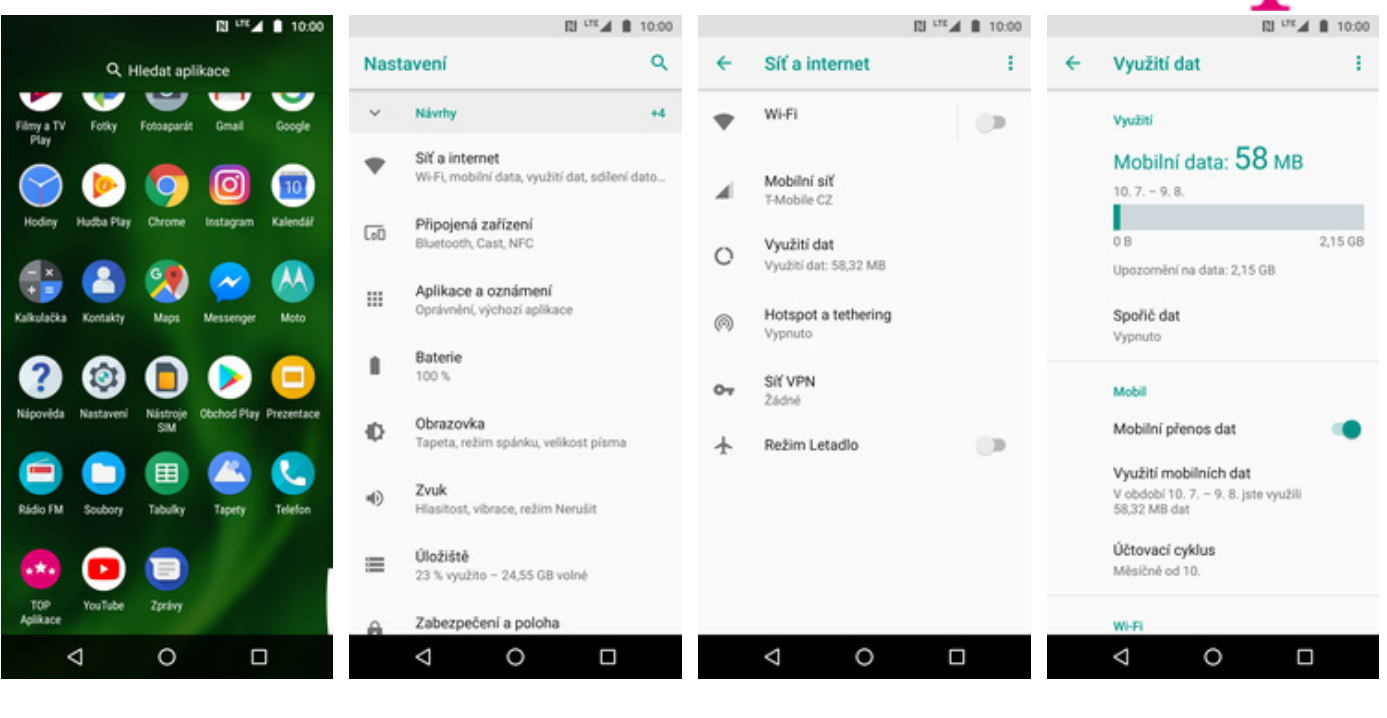

- **1.** V menu stisknete ikonu *Nastavení*. **2.** Zvolíte *Síť a internet*. **3.** Vyberete možnost
- 
- **3.** Vyberete možnost<br>*Využití dat*. **4.** zapnete
- zapnete/vypnete stisknutím vypínače na konci řádku *Mobilní*

*přenos dat*.

#### **Zap./Vyp. internetu v zahraničí**

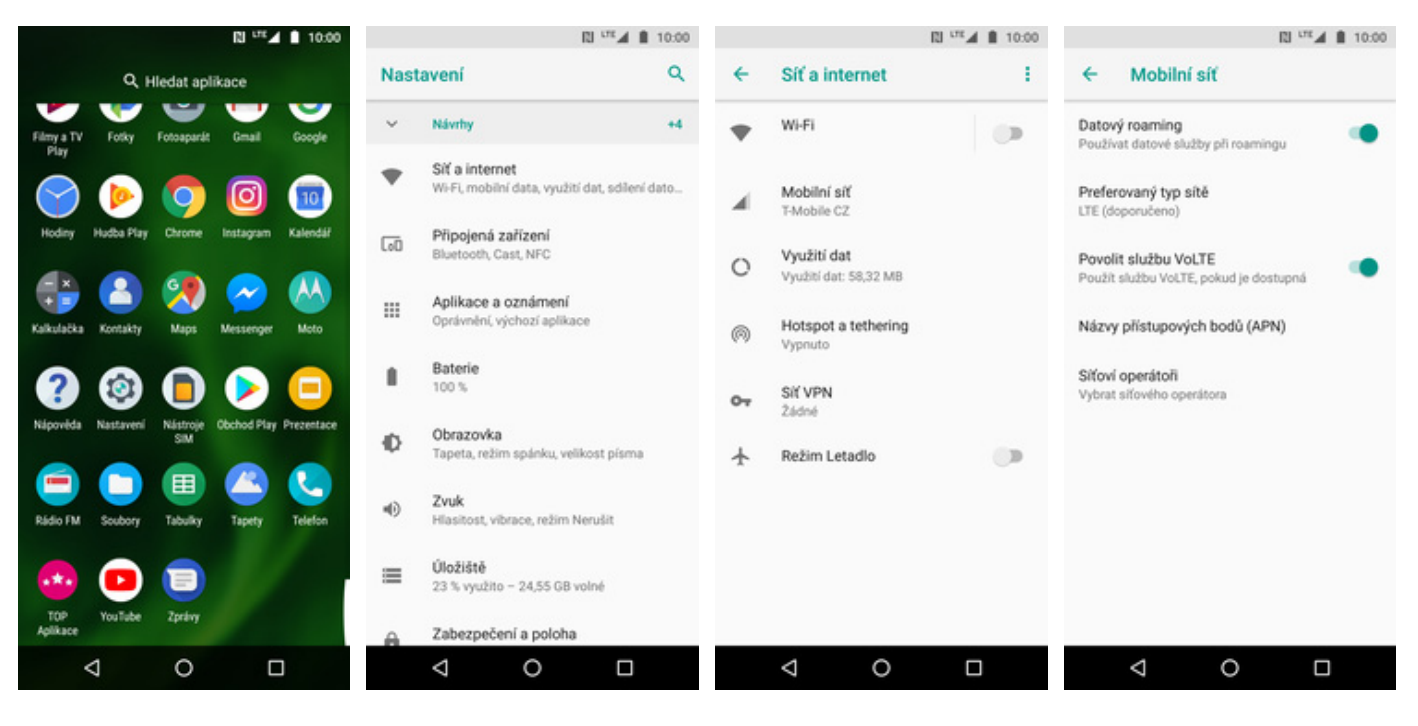

- **1.** V menu stisknete ikonu *Nastavení.*
- **2.** Vyberete možnost *Síť<sup>a</sup>*
- *internet*. **3.** Dále zvolíte *Mobilní síť*. **4.** Internet v zahraničí
	- zapnete/vypnete stisknutím vypínače na konci řádku *Datový roaming*.

#### **Nastavení internetu**

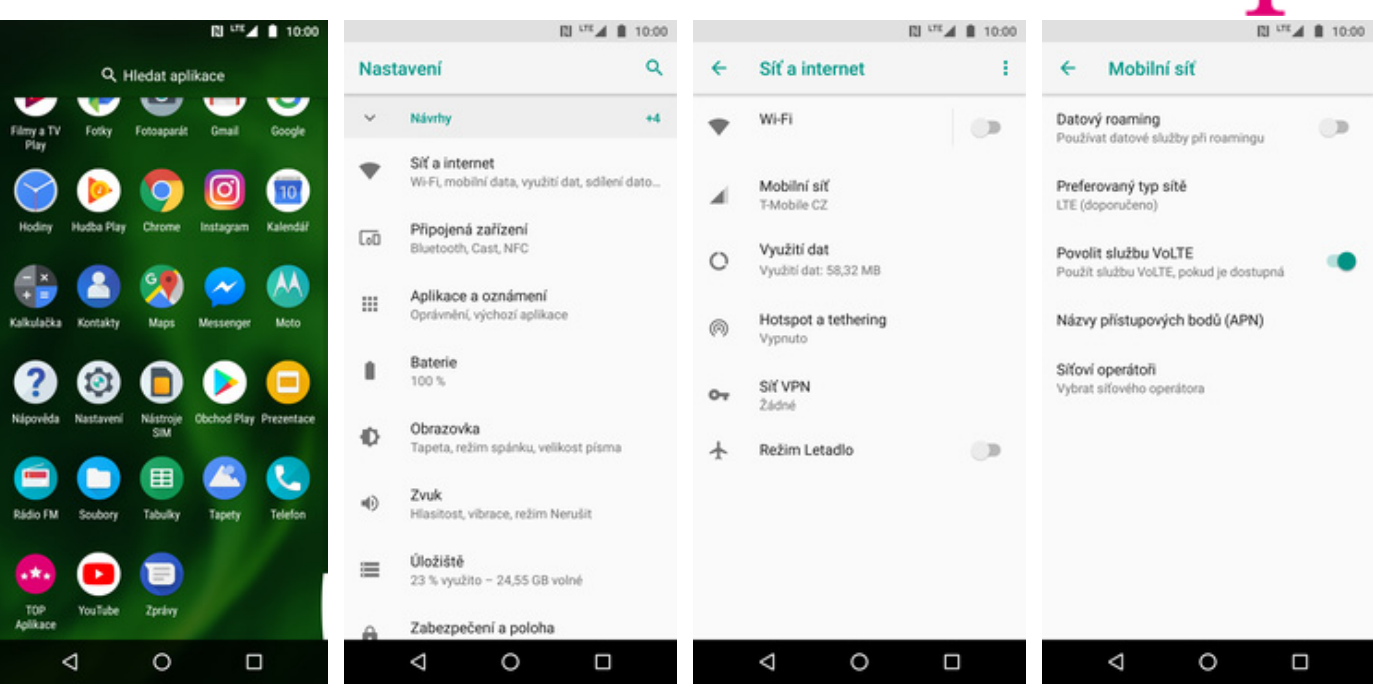

**1.** V menu stisknete ikonu *Nastavení*. **2.** Vyberete možnost *Síť<sup>a</sup> internet*. **3.** Dále zvolíte *Mobilní síť*. **4.** Poté vyberete *Názvy*

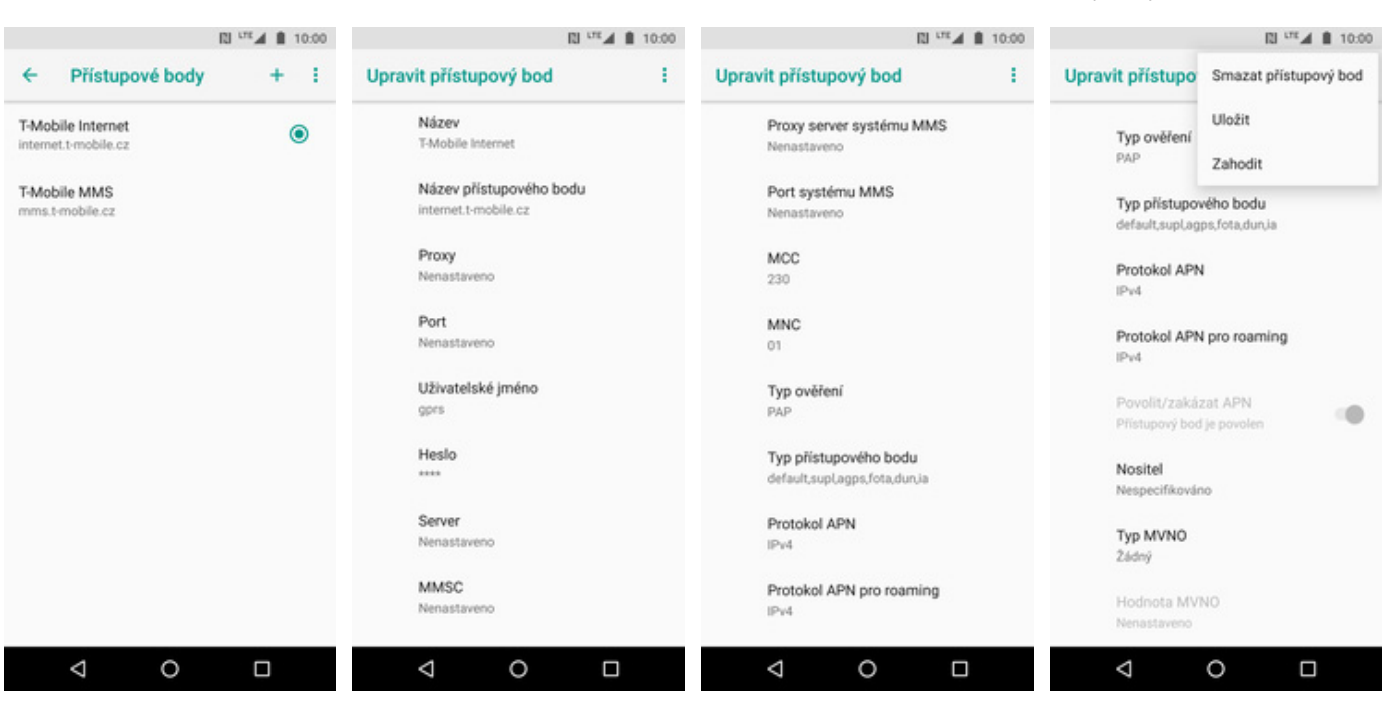

**5.** Dále ťuknete na symbol +.

- **6.** Nyní už jen vyplníte údaje dle naší obrazovky. Do pole heslo napíšete gprs.
- 
- **7.** Ještě pár řádků. **8.** Nakonec ťuknete na *Další (tři tečky)* a zvolíte *Uložit*.

*přístupových bodů*

2 . .

*(APN)*.

#### **Přihlášení do Wi-Fi sítě**

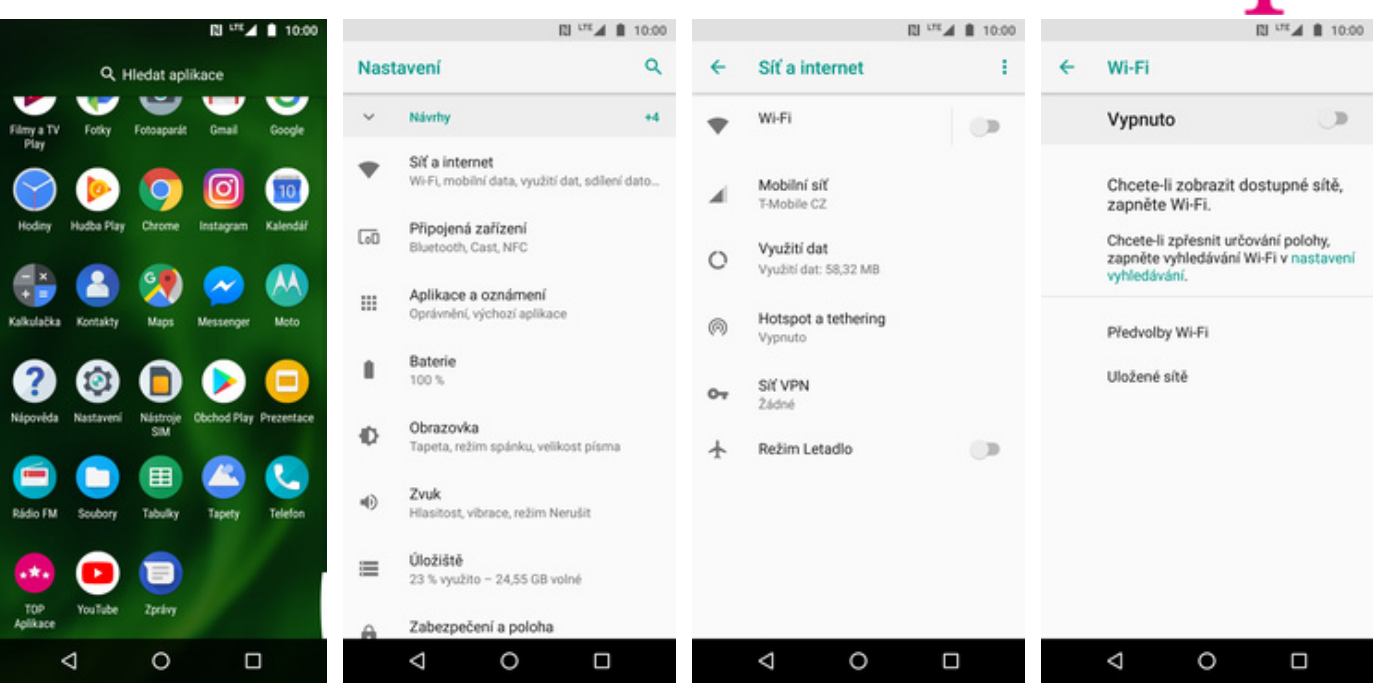

A

**1.** V menu stisknete ikonu *Nastavení.*

- 
- **2.** Zvolíte *Síť a internet*. **3.** Vyberete možnost *Wi-Fi*. **4.** Wi-Fi zapnete/vypnete 4. Wi-Fi zapnete/vypnete<br>stisknutím vypínače.

No.

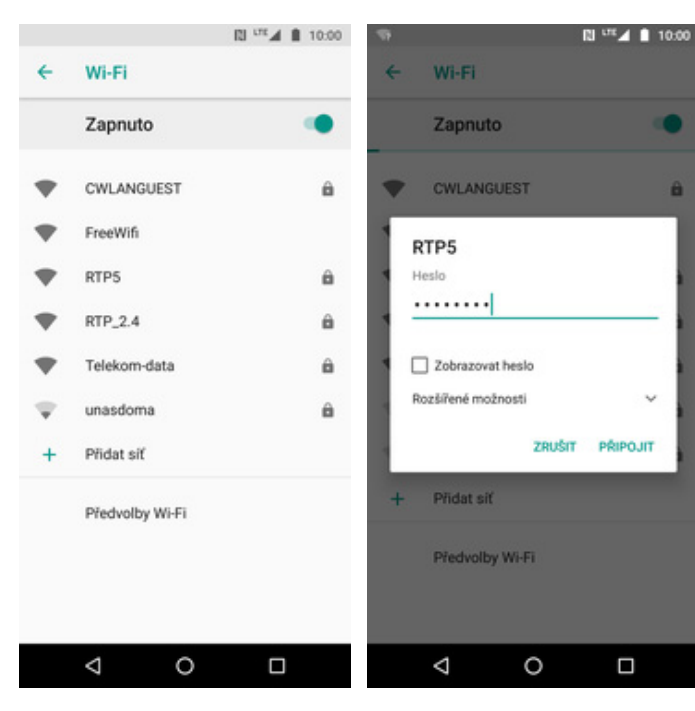

- **5.** Telefon začne automaticky vyhledávat okolní Wi-Fi sítě. Ťuknutím na vybranou Wi-Fi síť odešlete požadavek na připojení.
- **6.** V případě, že se jedná o zabezpečenou Wi-Fi síť je třeba zadat heslo a stisknout tlačítko *PŘIPOJIT*.

#### **Zap./Vyp. přístupového bodu**

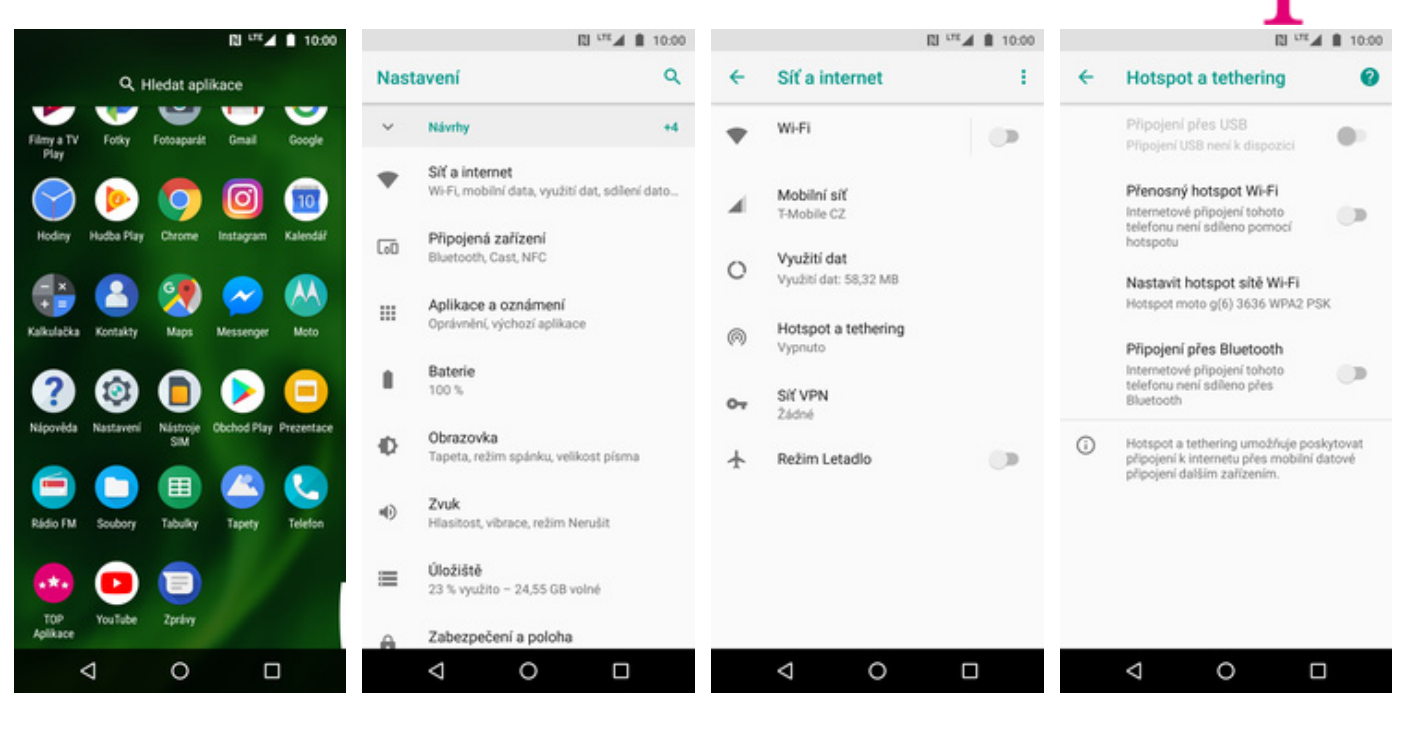

- **1.** V menu stisknete ikonu
- *Nastavení*. **2.** Zvolíte možnost *Síť<sup>a</sup>*
	- *internet*. **3.** Dále vyberete *Hotspot a tethering*. **4.** Přístupový bod
		- zapnete/vypnete Stisknutím vypínače na konci řádku *Přenosný hotspot Wi-Fi*.

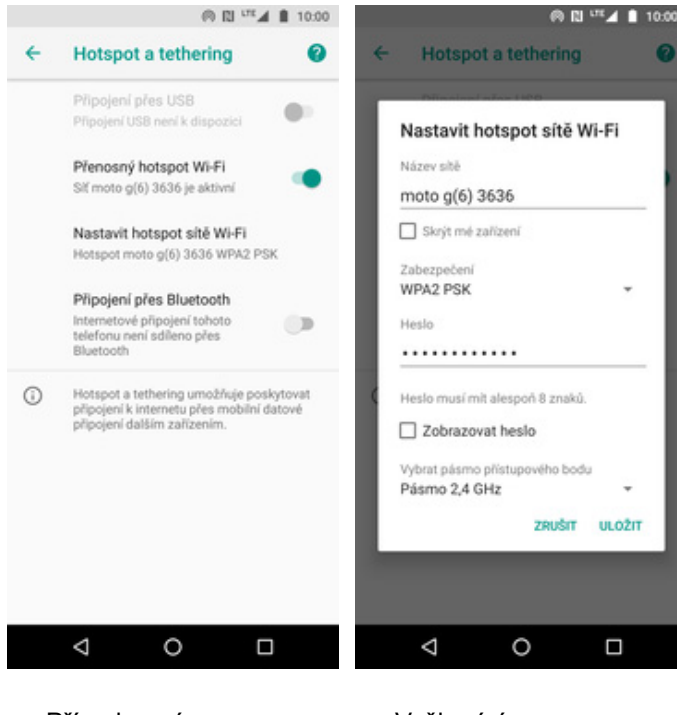

- **5.** Případnou úpravu nastavení provedete ťuknutím na řádek *Nastavit hotspot sítě Wi-Fi*.
- **6.** Veškeré úpravy dokončíte stisknutím tlačítka *ULOŽIT*.

## Nastavení e-mailu

#### **seznam.cz**

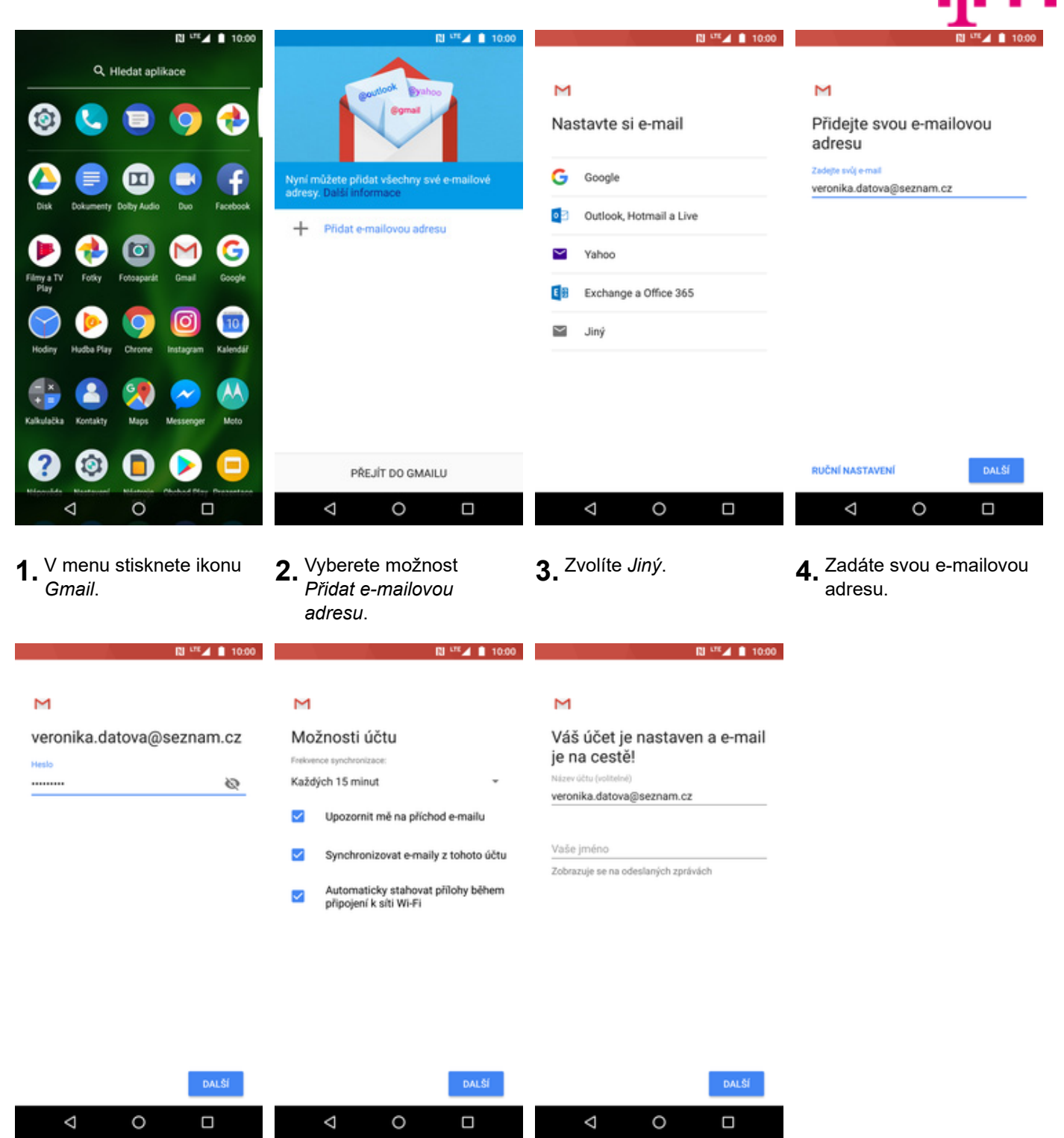

- **5.** Zadáte své heslo k e-mailovému účtu.
- **6.** Zvolíte si možnost synchronizace a stisknete tlačítko *DALŠÍ*.
- **7.** Nakonec libovolně pojmenujete toto nastavení účtu.

#### **centrum.cz**

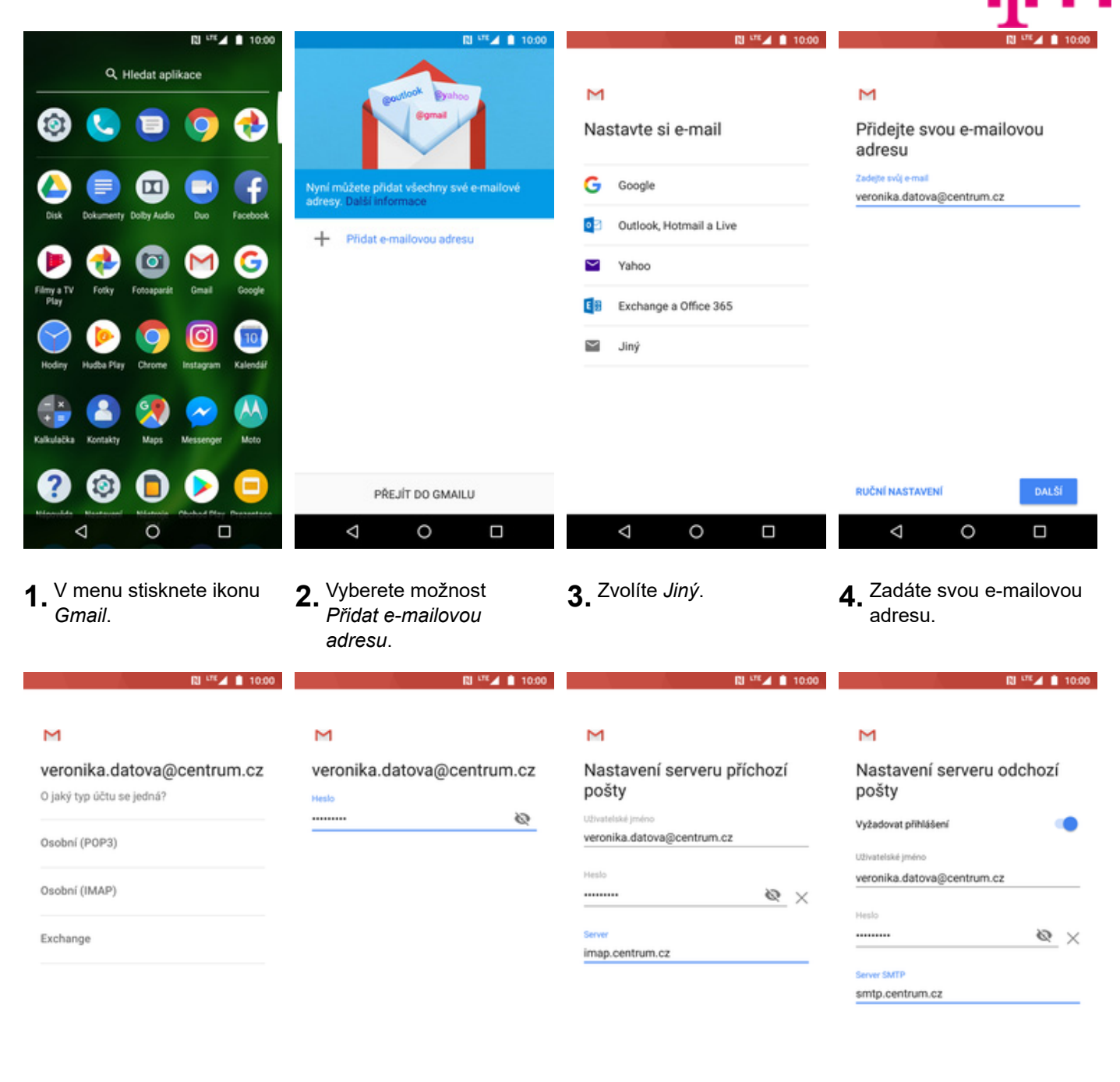

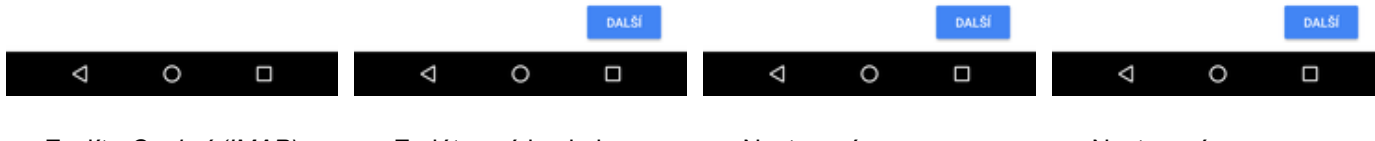

- **5.** Zvolíte *Osobní (IMAP)*. **6.** Zadáte své heslo k
	- e-mailovému účtu.
- **7.** Nastavení serveru příchozí pošty opíšete z naší obrazovky a stisknete tlačítko *DALŠÍ*.
- **8.** Nastavení serveru odchozí pošty také opíšete z naší obrazovky a stisknete tlačítko *DALŠÍ*.

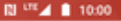

 $\blacksquare$  10.00

p.,

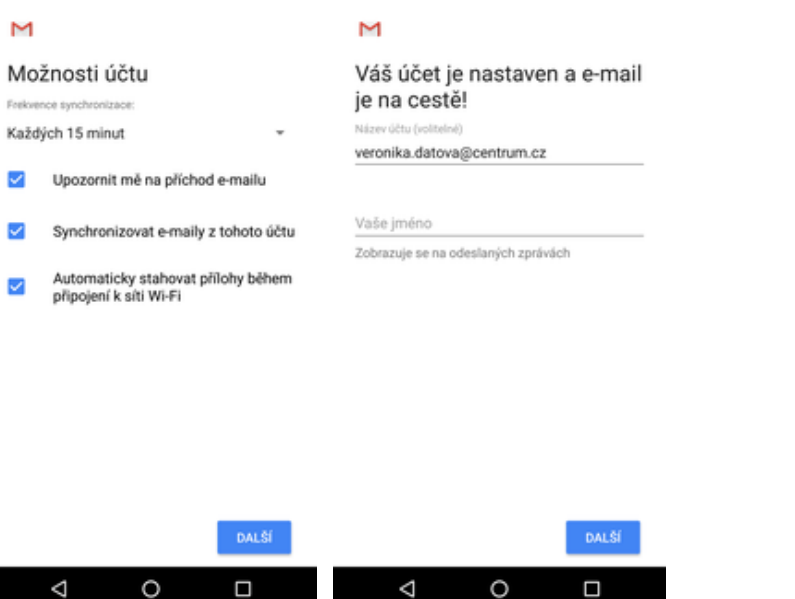

- **9.** Zvolíte si možnost synchronizace a stisknete tlačítko *DALŠÍ*.
- **10.** Nakonec libovolně pojmenujete toto nastavení účtu.

#### **volny.cz**

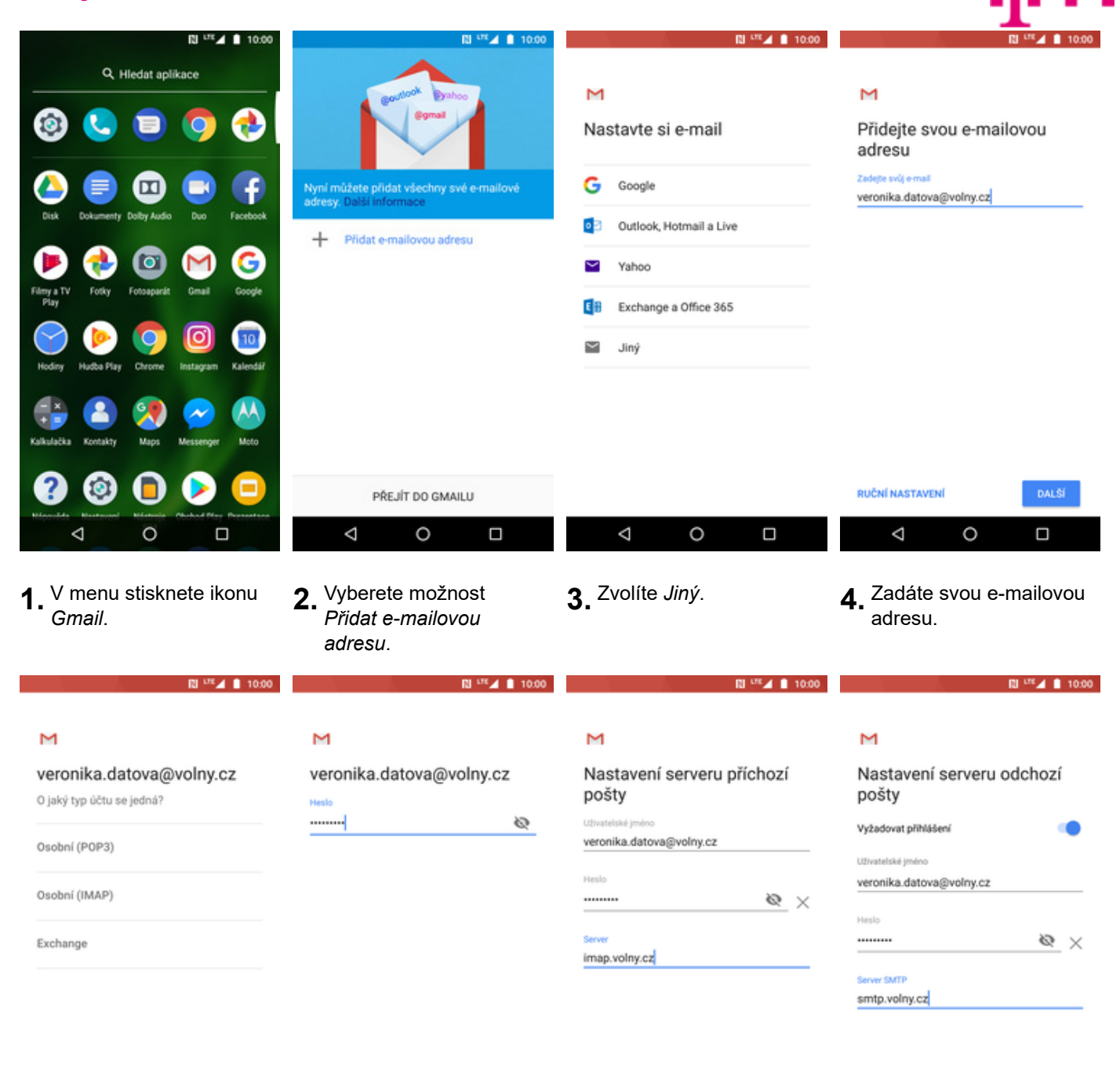

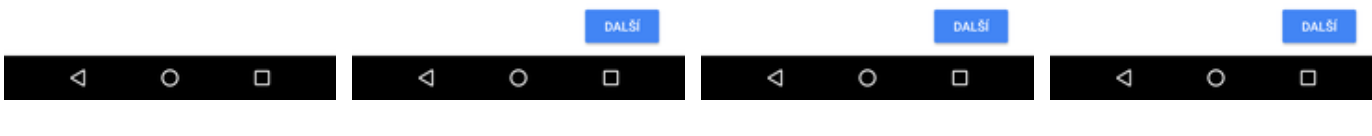

- **5.** Zvolíte *Osobní (IMAP)*. **6.** Zadáte své heslo k
	- e-mailovému účtu.
- **7.** Nastavení serveru příchozí pošty opíšete z naší obrazovky a stisknete tlačítko *DALŠÍ*.
- **8.** Nastavení serveru odchozí pošty také opíšete z naší obrazovky a stisknete tlačítko *DALŠÍ*.

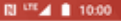

æ.,

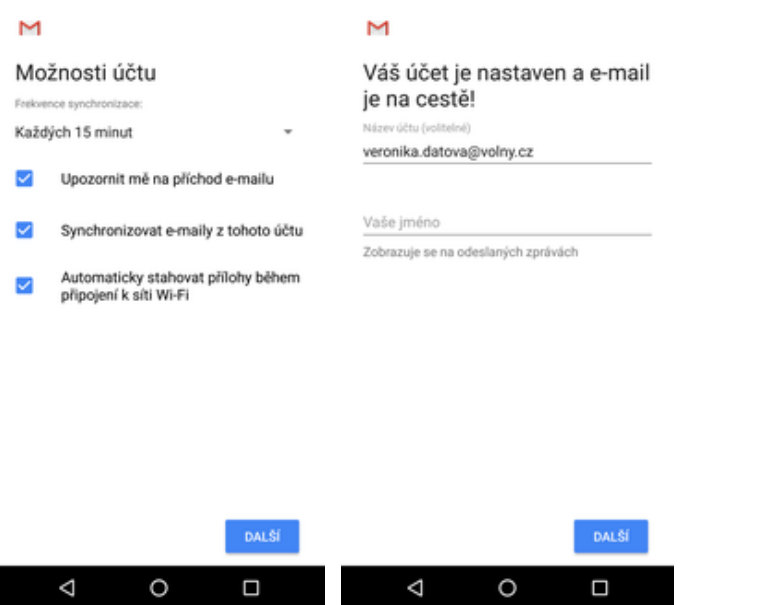

- **9.** Zvolíte si možnost synchronizace a stisknete tlačítko *DALŠÍ*.
- **10.** Nakonec libovolně pojmenujete toto nastavení účtu.

#### **outlook.cz**

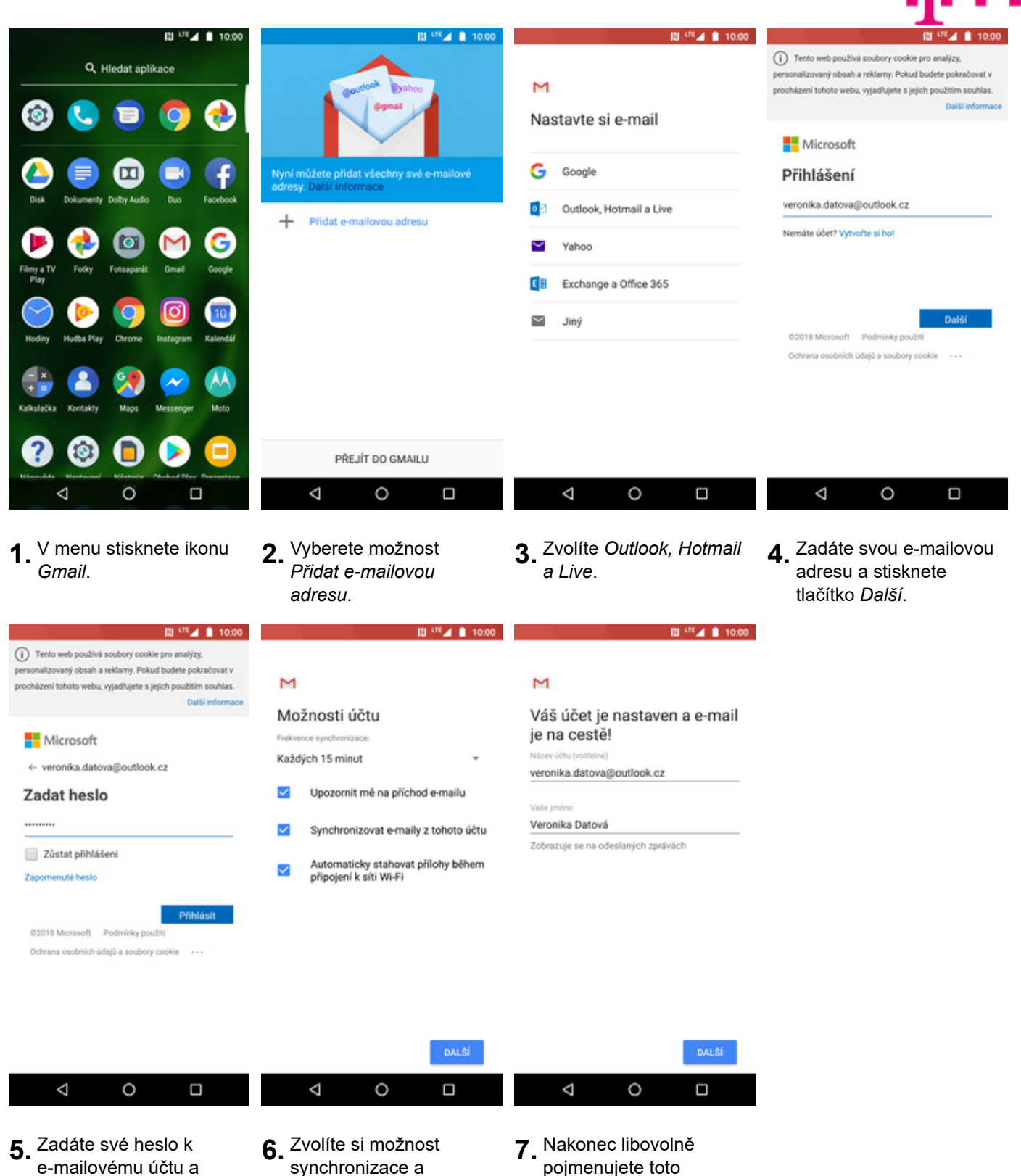

# Zabezpečení

stisknete tlačítko

*Přihlásit*.

nastavení účtu.

stisknete tlačítko *DALŠÍ*.

#### **Zapnutí PIN kódu**

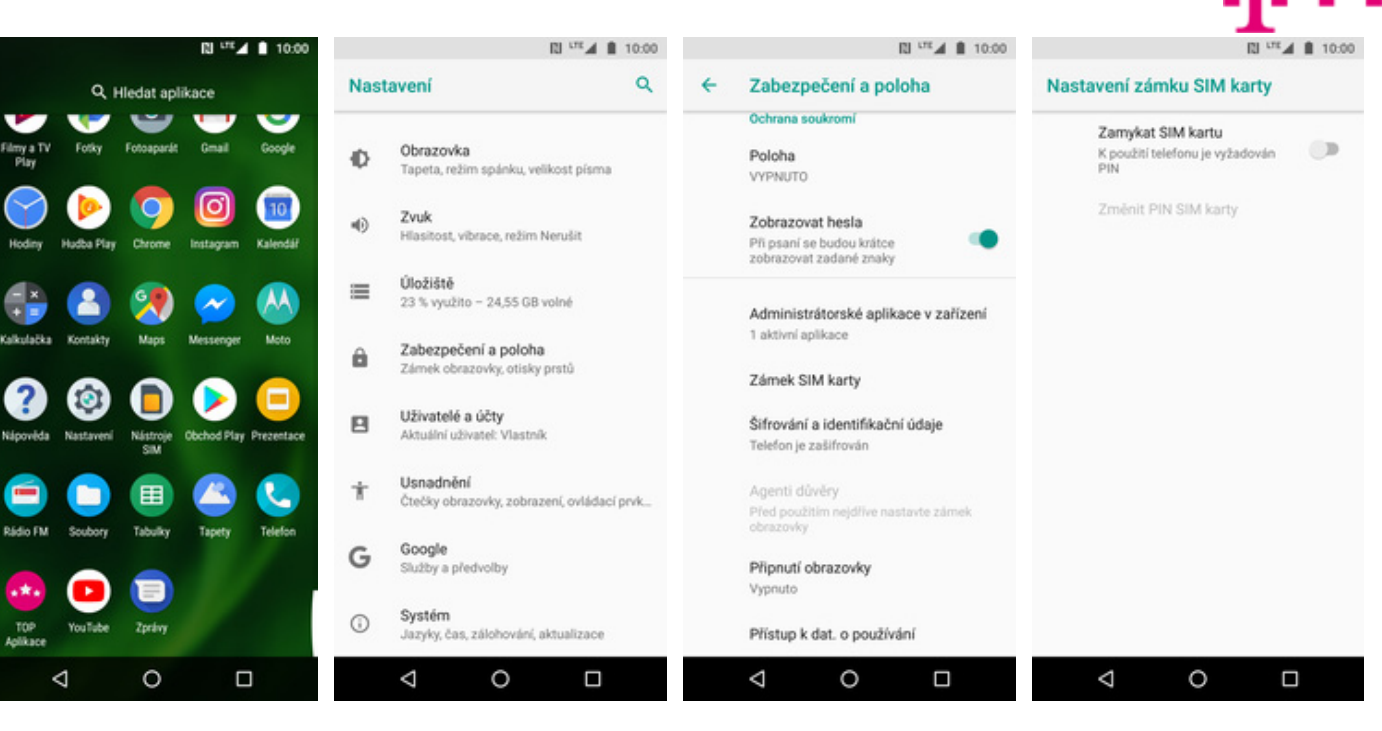

- **1.** V menu stisknete ikonu *Nastavení.*
- 2. Vyberete možnost<br>Zabezpečení a poloha.
	- *Zabezpečení a poloha*. **3.** Dále zvolíte *Zámek SIM karty*. **4.** PIN zapnete/vypnete
- stisknutím vypínače na konci řádku *Zamykat SIM kartu*.

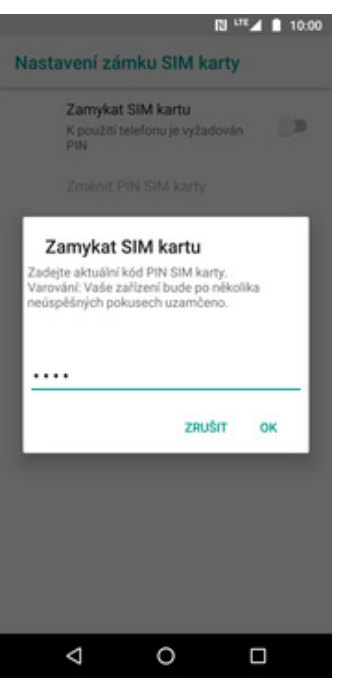

**5.** Nakonec zadáte váš PIN.

#### **Změna PIN kódu**

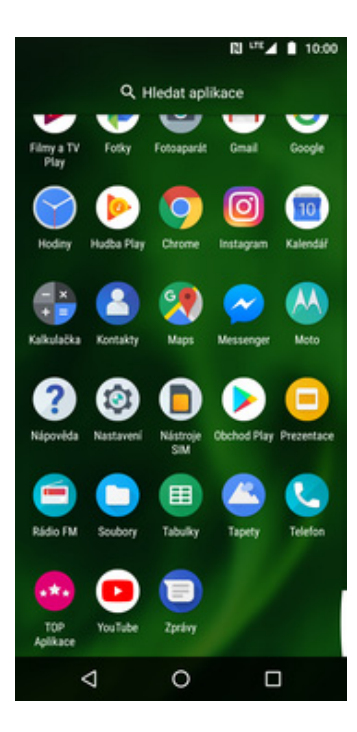

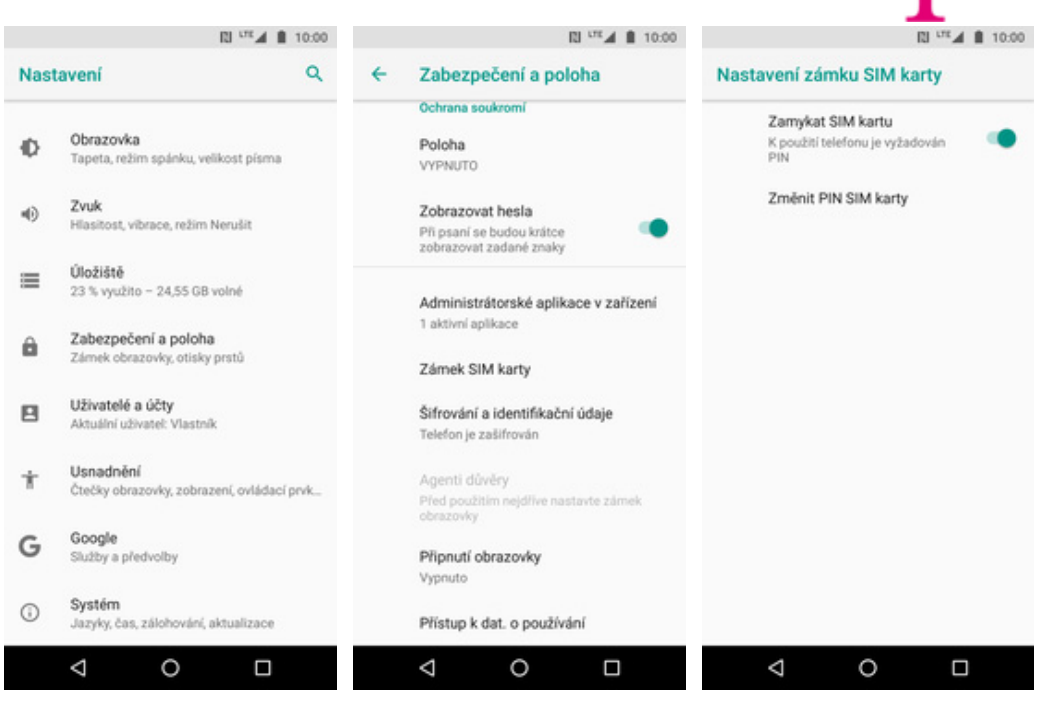

- **1.** V menu stisknete ikonu
- 
- *Nastavení*. **2.** Vyberete možnost *Zabezpečení a poloha*. **3.** Dále zvolíte *Zámek SIM karty*. **4.** Poté vyberete *Změnit*
	- *PIN SIM karty*.

æ.,

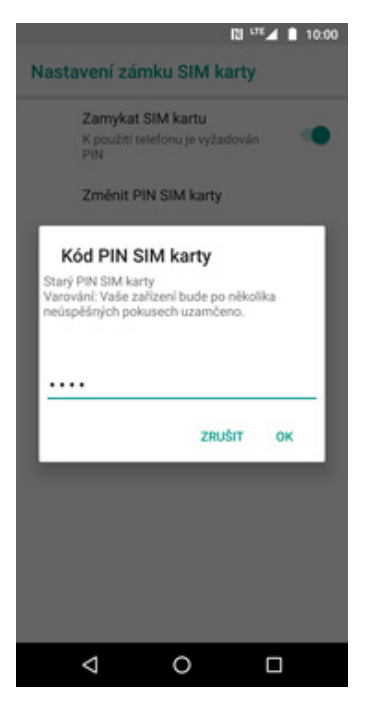

**5.** Nakonec zadáte aktuální a poté i nový PIN.

#### **Nastavení otisku prstu**

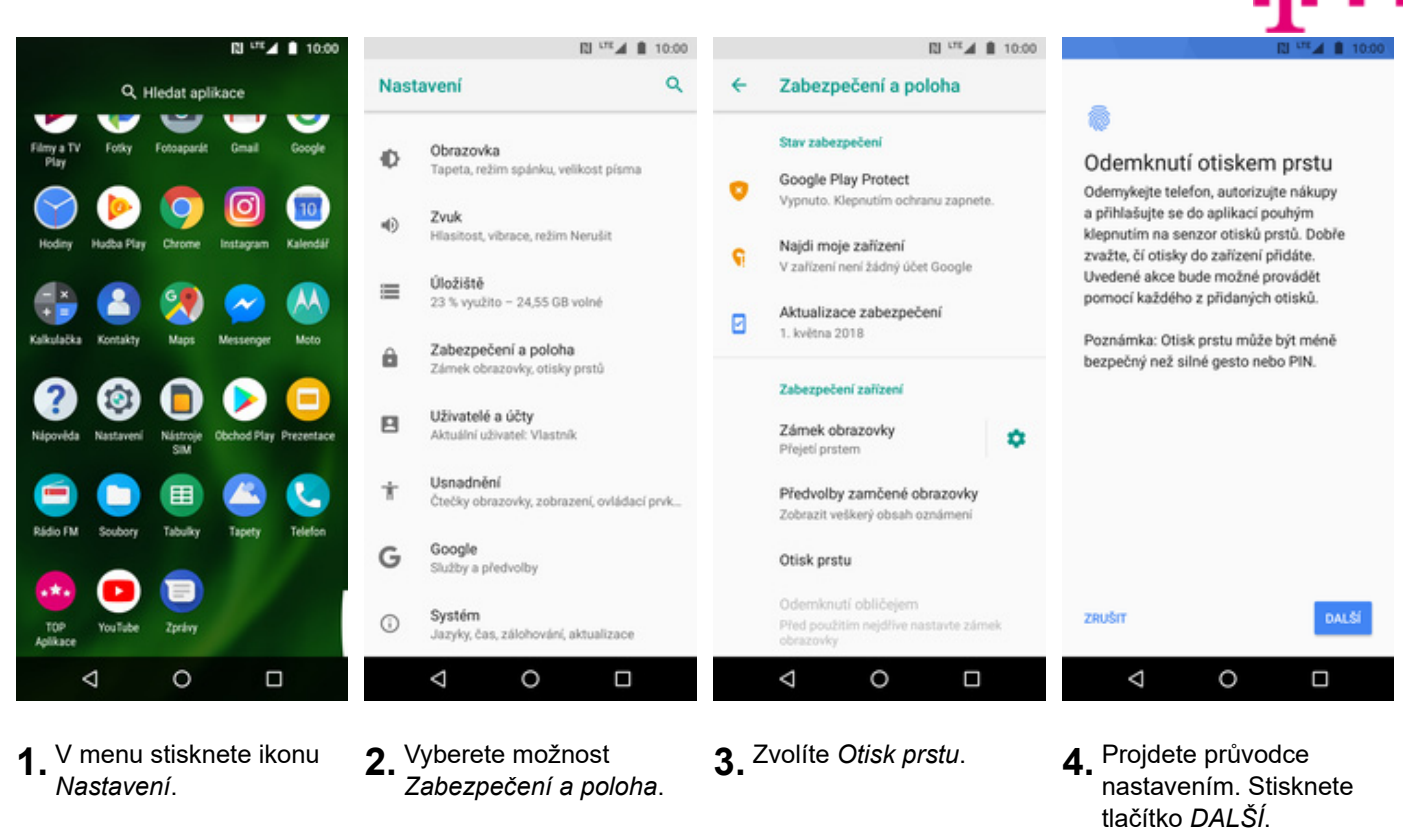

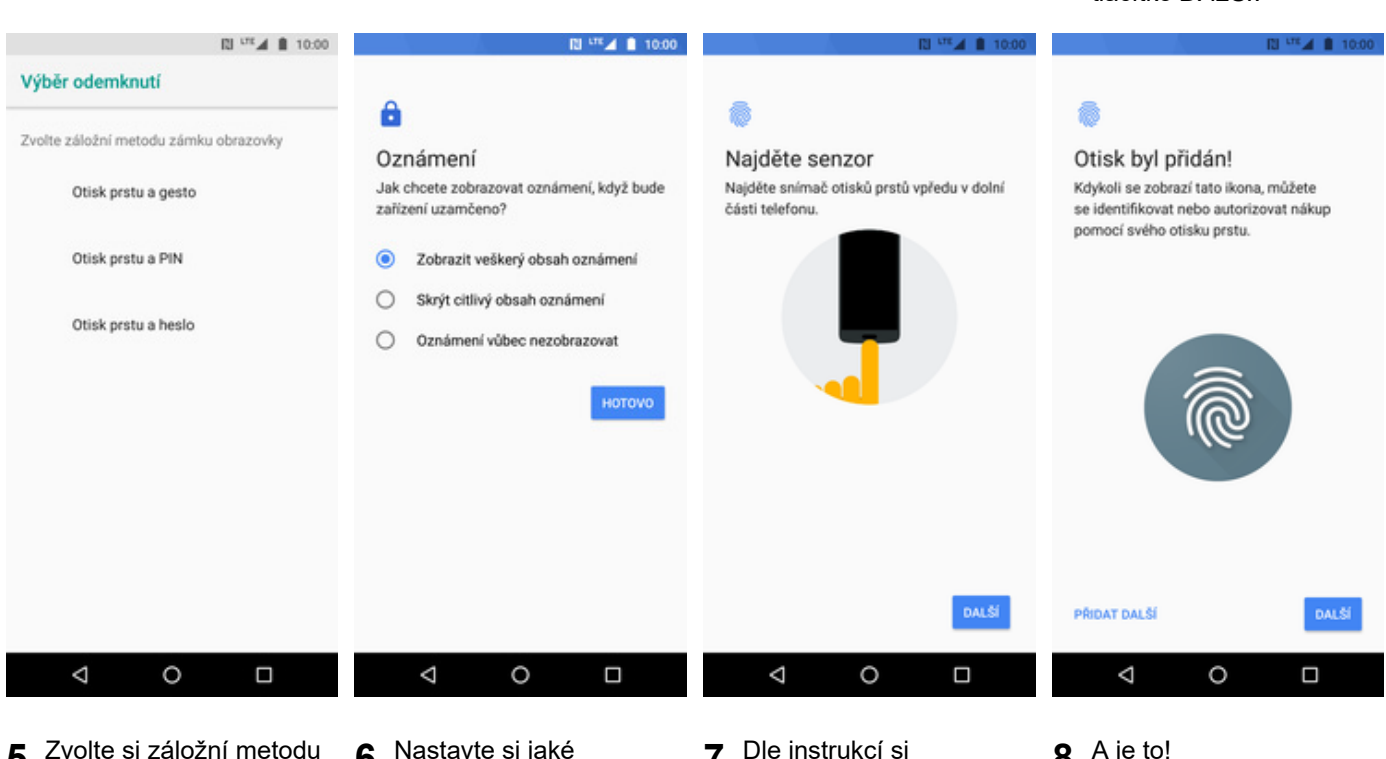

- **5.** Zvolte si záložní metodu zámku obrazovky a postupujte dle instrukcí.
- **6.** Nastavte si jaké oznámení chcete zobrazovat na zamykací obrazovce.
- **7.** Dle instrukcí si naskenujete jeden prst.
- $\mathbf{a}$ .  $\mathbf{b}$

#### **Reset přístroje do továrního nastavení**

×

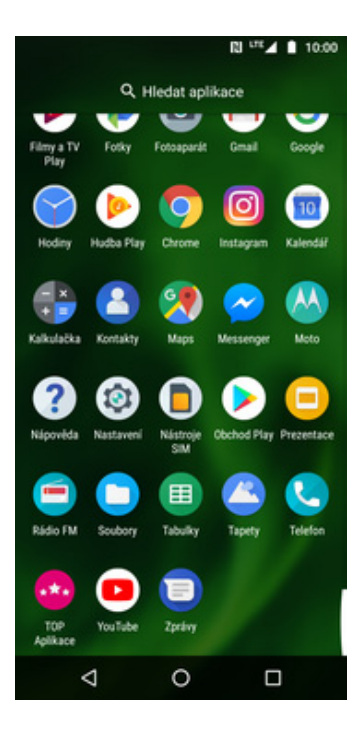

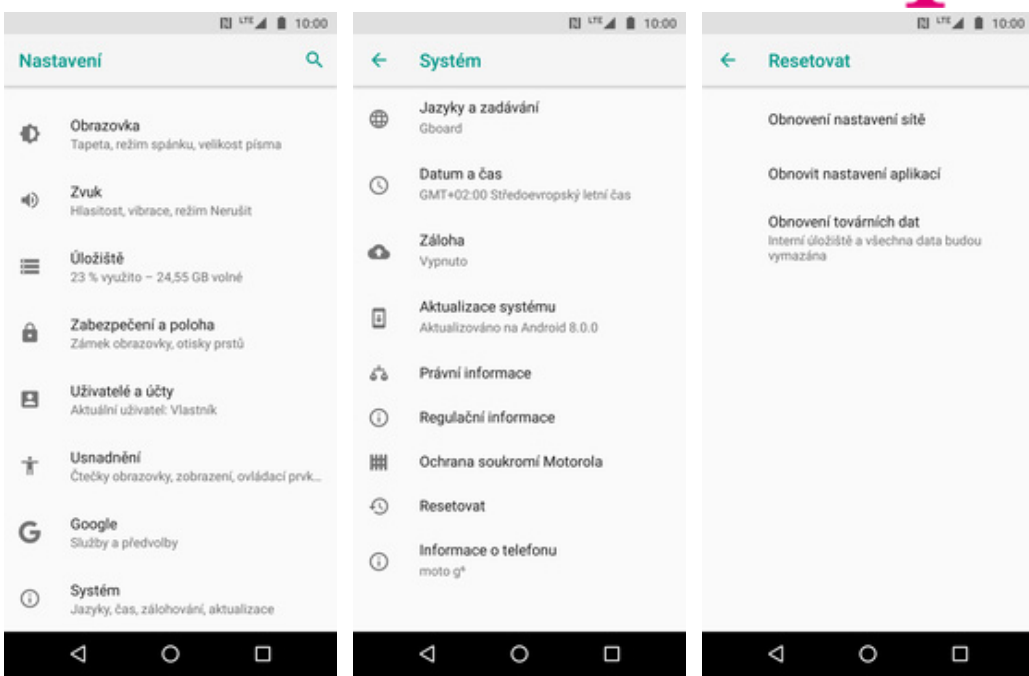

**3.** Ťuknete na *Resetovat*. **4.** Zvolíte *Obnovení*

*továrních dat*.

**1.** V menu stisknete ikonu *Nastavení.*

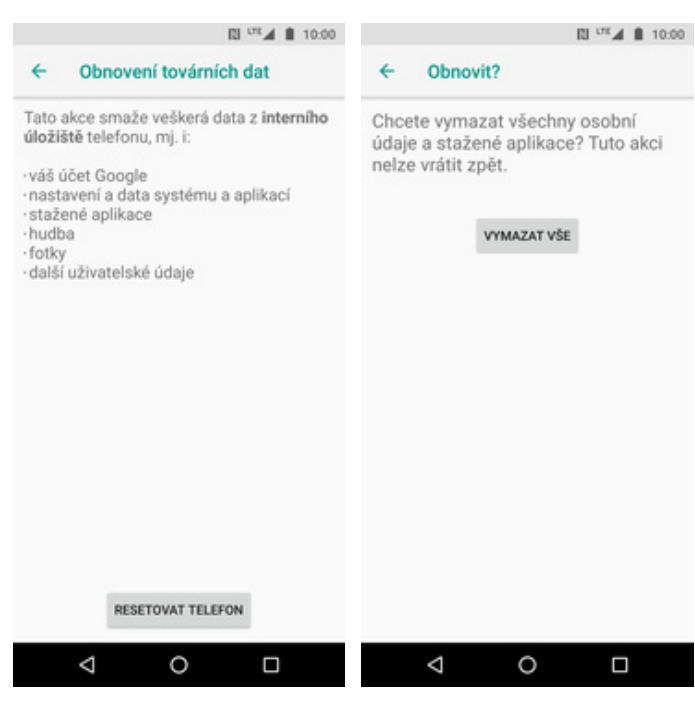

- **5.** Stisknete tlačítko *RESETOVAT TELEFON*.
- **6.** Nakonec vše potvrdíte stisknutím tlačítka *VYMAZAT VŠE*.

**2.** Vyberete možnost *Systém.*

# **Aplikace**

#### 29 z 39

## **Založení účtu a stažení aplikace**

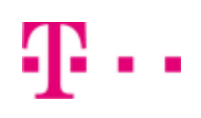

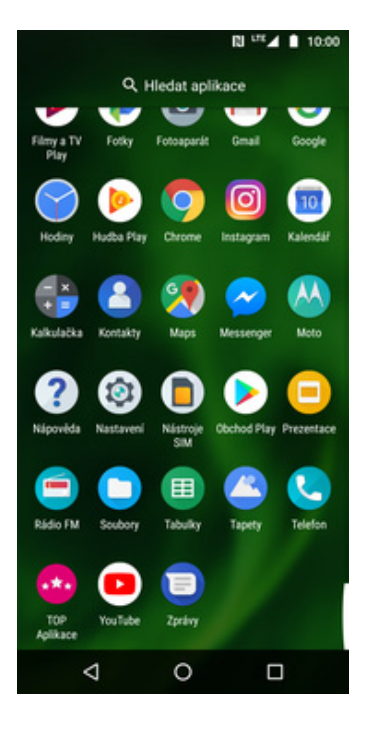

**1.** V menu stisknete ikonu *Obchod Play* a dále postupujte podle video návodu, který naleznete zde.

## Ostatní nastavení

## **Změna pozadí displeje**

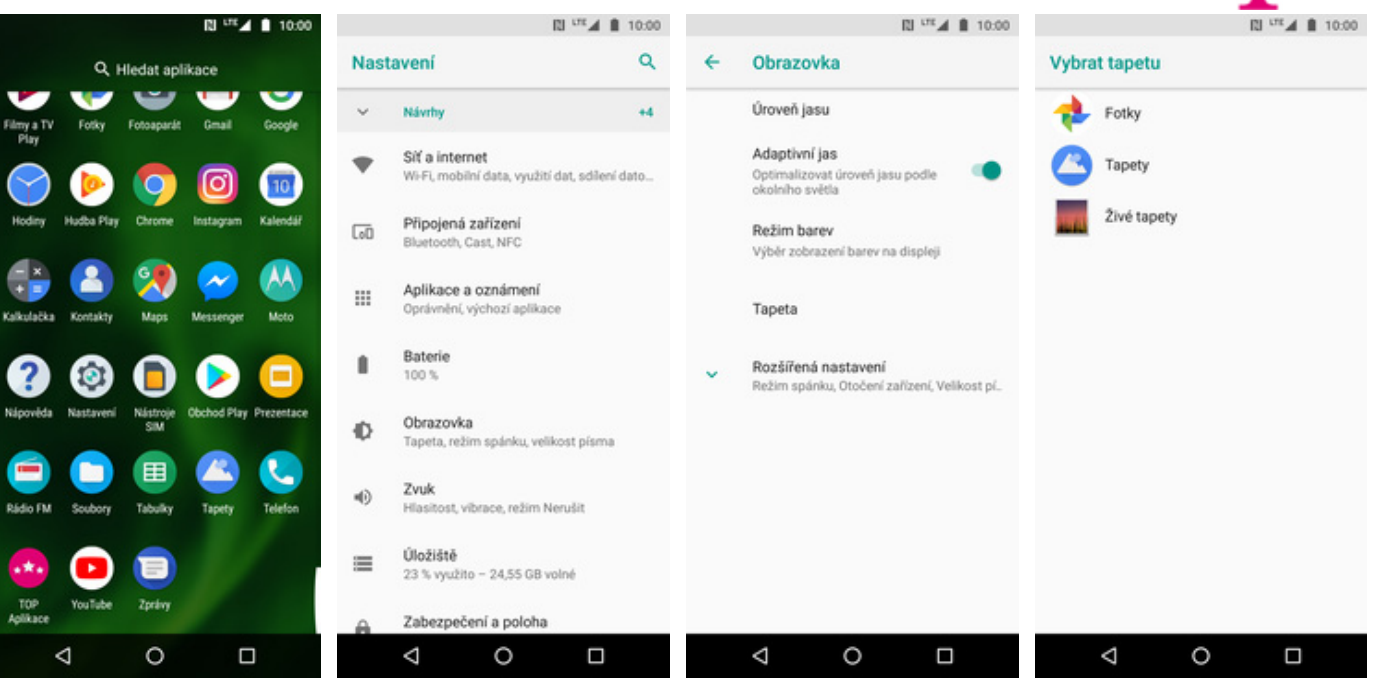

- **1.** V menu stisknete ikonu *Nastavení*. **2.** Vyberete možnost *Obrazovka*. **3.** Zvolíte *Tapeta.* **4.** Vyberete třeba *Tapety*.
	-

Nastavení tapety

Plocha

Obojí

Obrazovka uzamčení

Ä

 $\ddot{\mathbf{a}}$ 

 $\Box$ 

間 UTA ■ 10:00

- 
- 

Æ.,

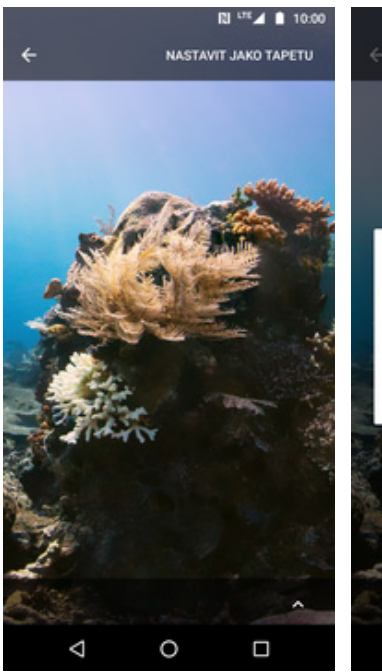

- **5.** Zde si vyberete tapetu, která se vám líbí a ťuknete na *Nastavit jako tapetu*.
- $\circ$  $\Box$ Δ **6.** Nakonec si zvolíte, kde všude se má tapeta

změnit.

31 z 39

#### **Přidání ikony na plochu**

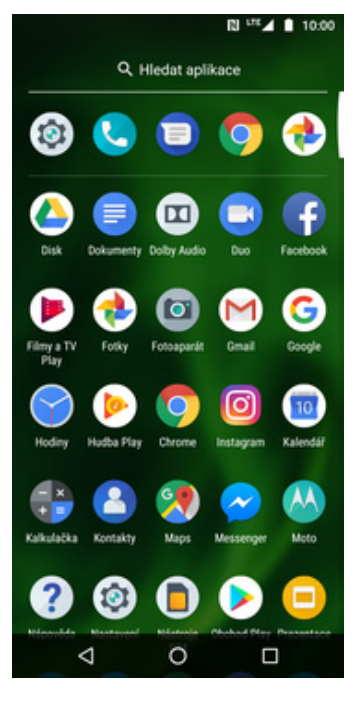

- **1.** V menu vyberete aplikaci, kterou chcete mít k dispozici na úvodní obrazovce. Chvilku na ní podržíte prst a pohnete s ní.
- X Zrušit ∩  $\blacksquare$ Google ¢,  $38$  $\blacksquare$ **AA**  $10<sub>1</sub>$ ⋗  $\overline{a}$  $\bullet$ L.  $\bullet$ ÷ ∢  $\circ$  $\Box$

間 UTA ■ 10:00

Σ

Д.

::

L.

∢

Google

- **2.** Telefon vás přenese na úvodní obrazovku.
- **3.** Celou akci dokončíte tím, že ikonu přestanete držet.

∩

Ċ

Řekněte "Ok Google"

 $\overline{10}$ 

图 UTA ■ 10:00

J

 $\bullet$ 

 $\Box$ 

#### **Odebrání ikony z plochy**

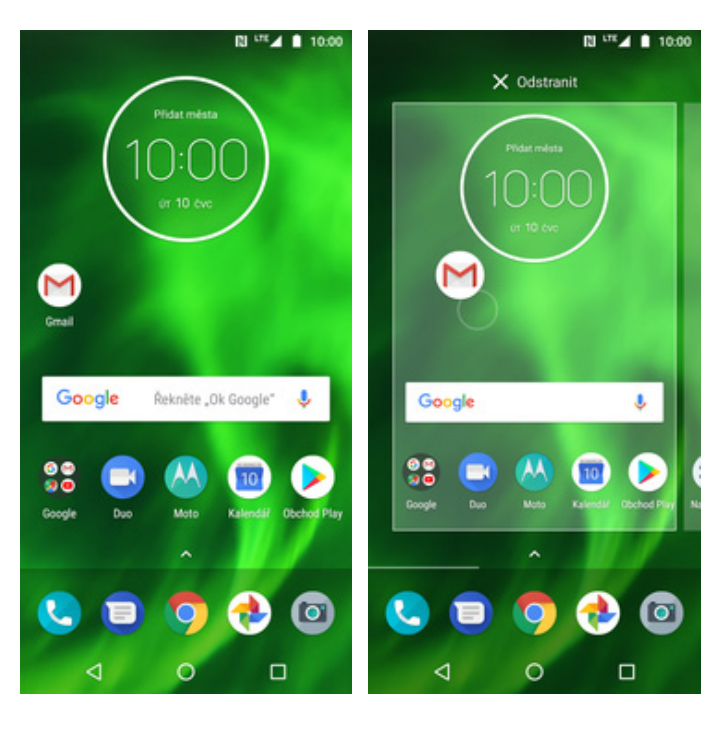

- **1.** Přidržíte prst na ikoně, kterou chcete odebrat z plochy.
- **2.** Po chvíli s ní můžete volně pohybovat. Odstraníte jí přetažením na nápis *Odstranit*.

#### **Zapnutí Bluetooth a párování zařízení**

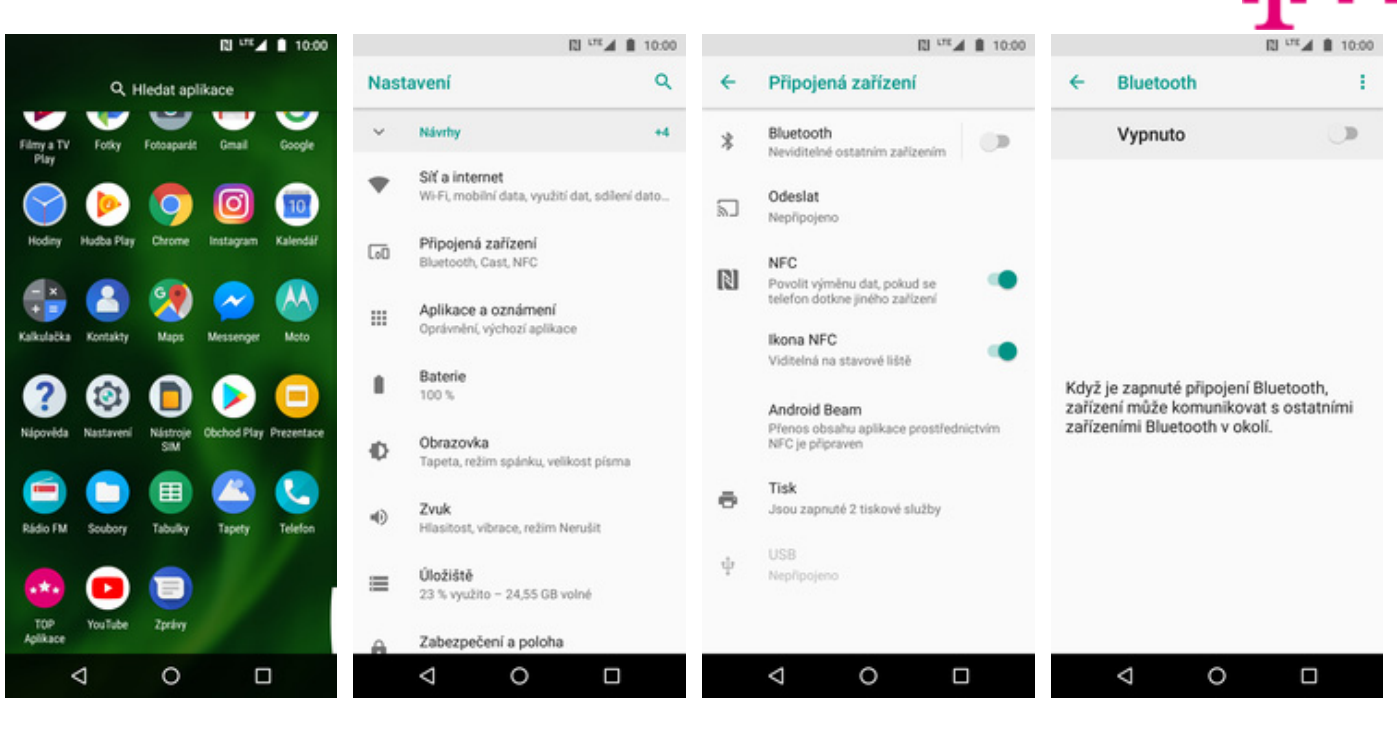

**1.** V menu stisknete ikonu *Nastavení*. **2.** Zvolíte *Připojená*

r

- - *zařízení*. **3.** Vyberete možnost *Bluetooth*. **4.** Bluetooth

**\* 图 □ ▲ ■ 10:00** 

÷

٠

zapnete/vypnete stisknutím vypínače v horní liště.

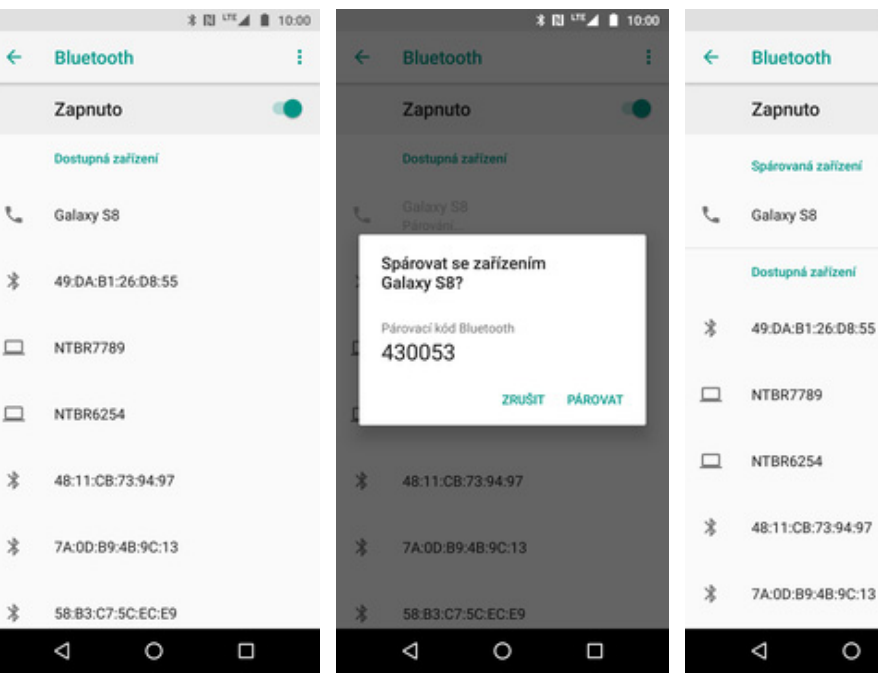

- **5.** Telefon začne automaticky vyhledávat okolní zařízení. Ťuknutím na vybraný přístroj odešlete požadavek pro spárování.
- **6.** Požadavek musí oba dva přístroje potvrdit ťuknutím na *PÁROVAT*.

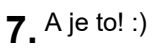

O

 $\Box$ 

#### **Odeslání obrázku pomocí Bluetooth**

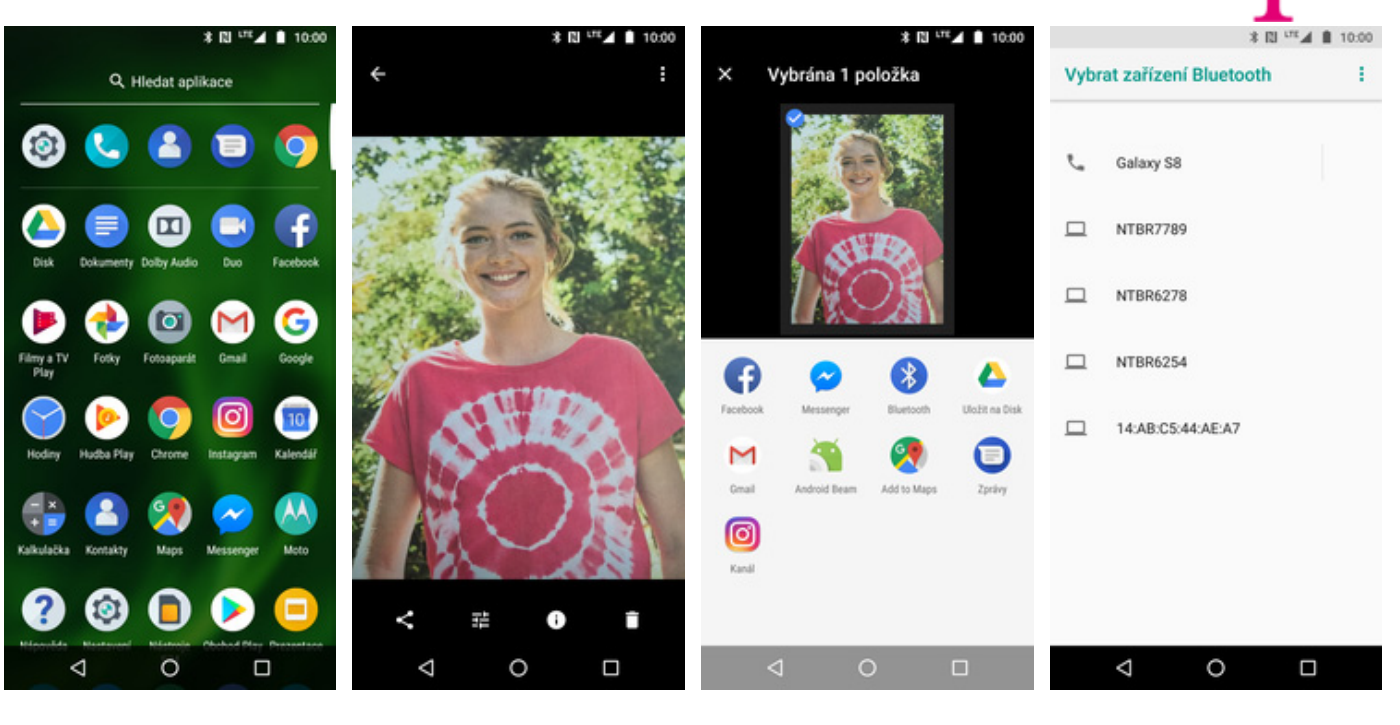

- **1.** V menu stisknete ikonu
- *Fotky*. **2.** Vyberete obrázek, který chcete odeslat a ťuknete na *Sdílet*.
- 
- **3.** Zvolíte *Bluetooth*. **4.** Váš telefon začne vyhledávat okolní zařízení se zapnutým Bluetooth. Vyberete jedno z nich a obrázek se začne odesílat.

#### **Budík**

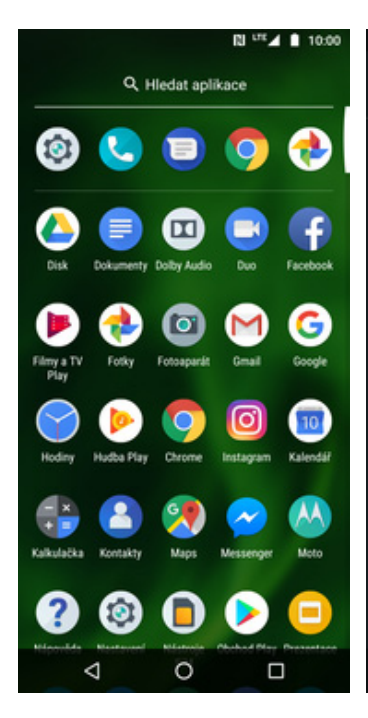

**1.** V menu stisknete ikonu *Hodiny*. **2.** Vyberete možnost

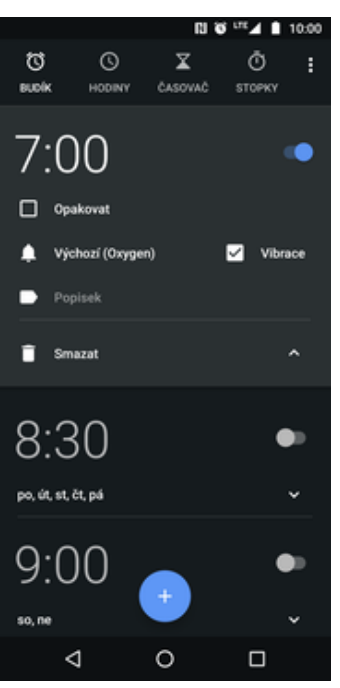

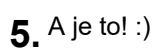

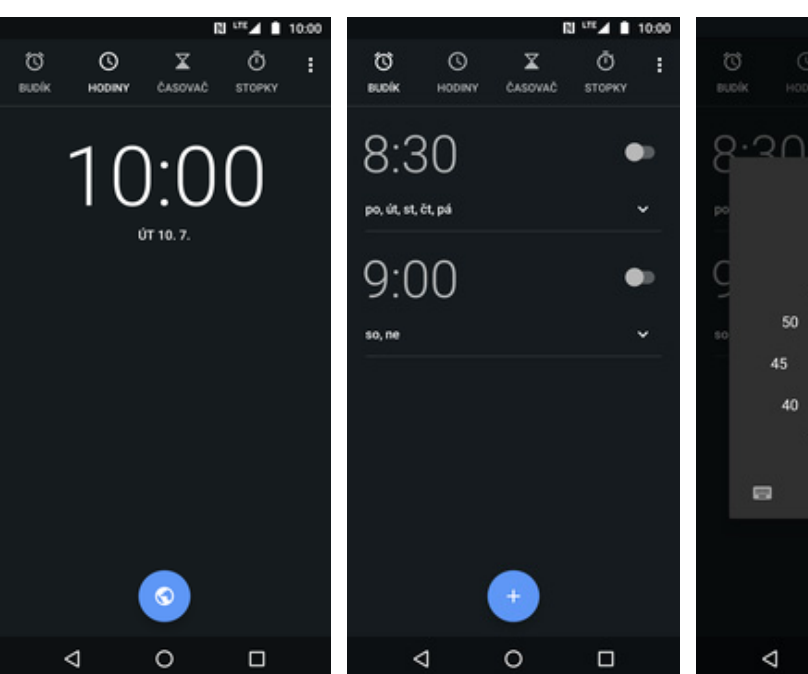

- *BUDÍK*. **3.** Nový budík přidáte
	- stisknutím tlačítka se symbolem +.
- **4.** Nastavíte čas buzení a ťuknete na *OK*.

 $\circ$ 

 $\square$ 

ŏ

 $7:00$ 

58

50

45  $40$ 35 30

 $\blacksquare$ 

 $\triangleleft$ 

 $05$ 

#### **Pevná volba**

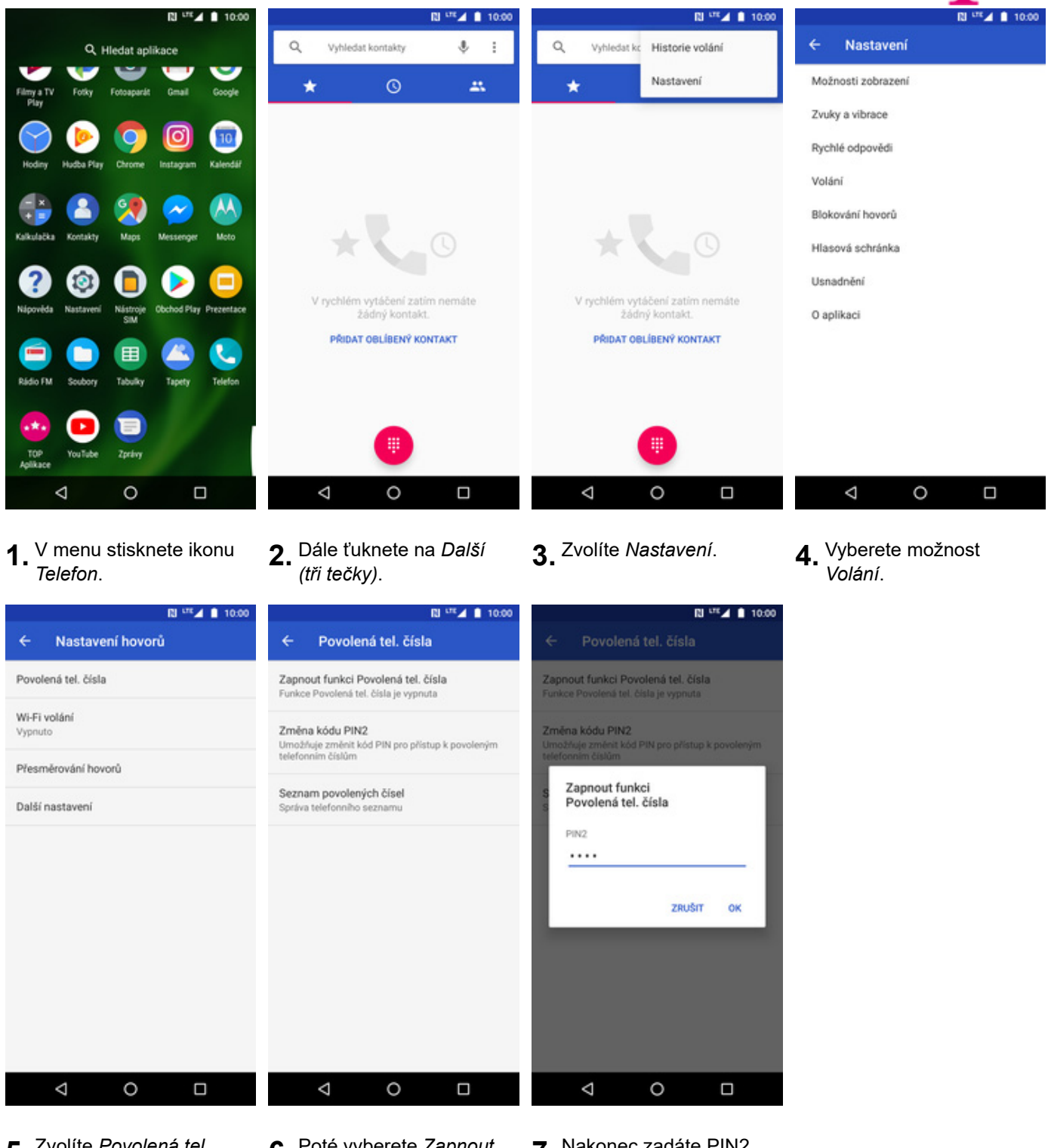

- **5.** Zvolíte *Povolená tel.*
- *<sup>č</sup>ísla*. **6.** Poté vyberete *Zapnout funkci Povolená tel. čísla*.
- **7.** Nakonec zadáte PIN2.

#### **Nastav. kontaktů v seznamu pevné volby**

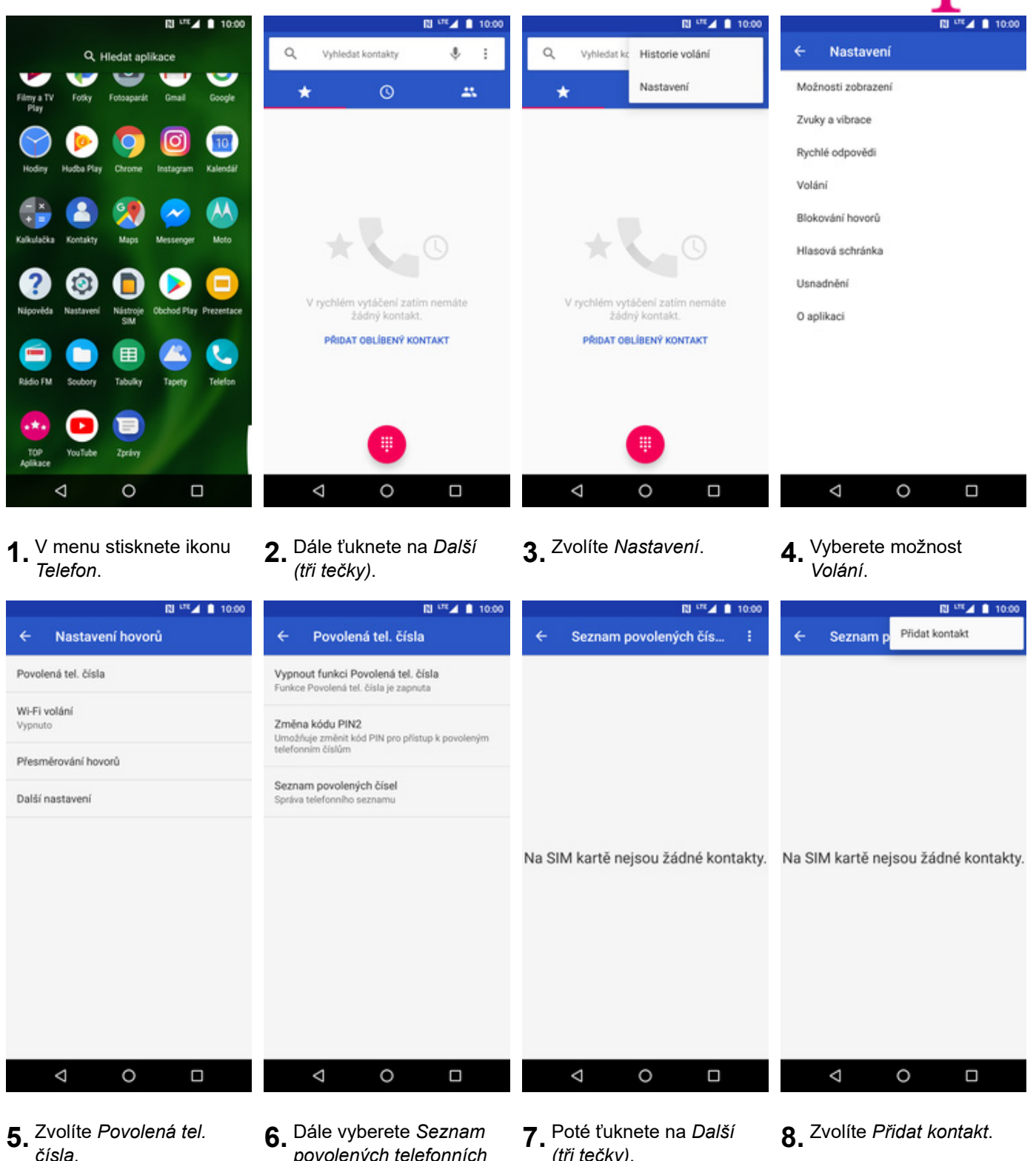

- *povolených telefonních čísel*.
- **7.** Poté ťuknete na *Další*

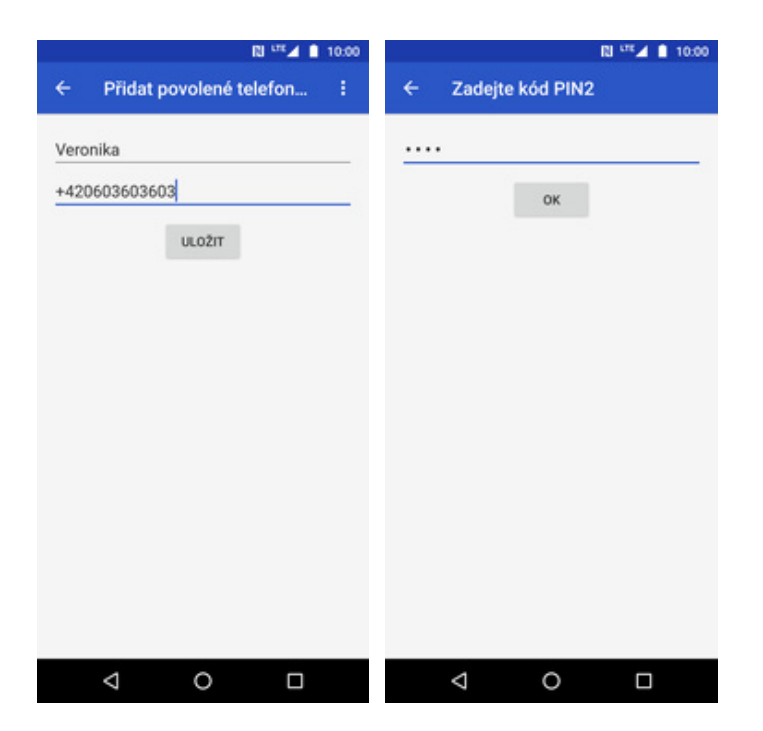

- **9.** Vyplníte požadované údaje a stisknete tlačítko *ULOŽIT*.
- **10.** Nakonec zadáte PIN2.

#### **Identifikace volajícího (CLIP/CLIR)**

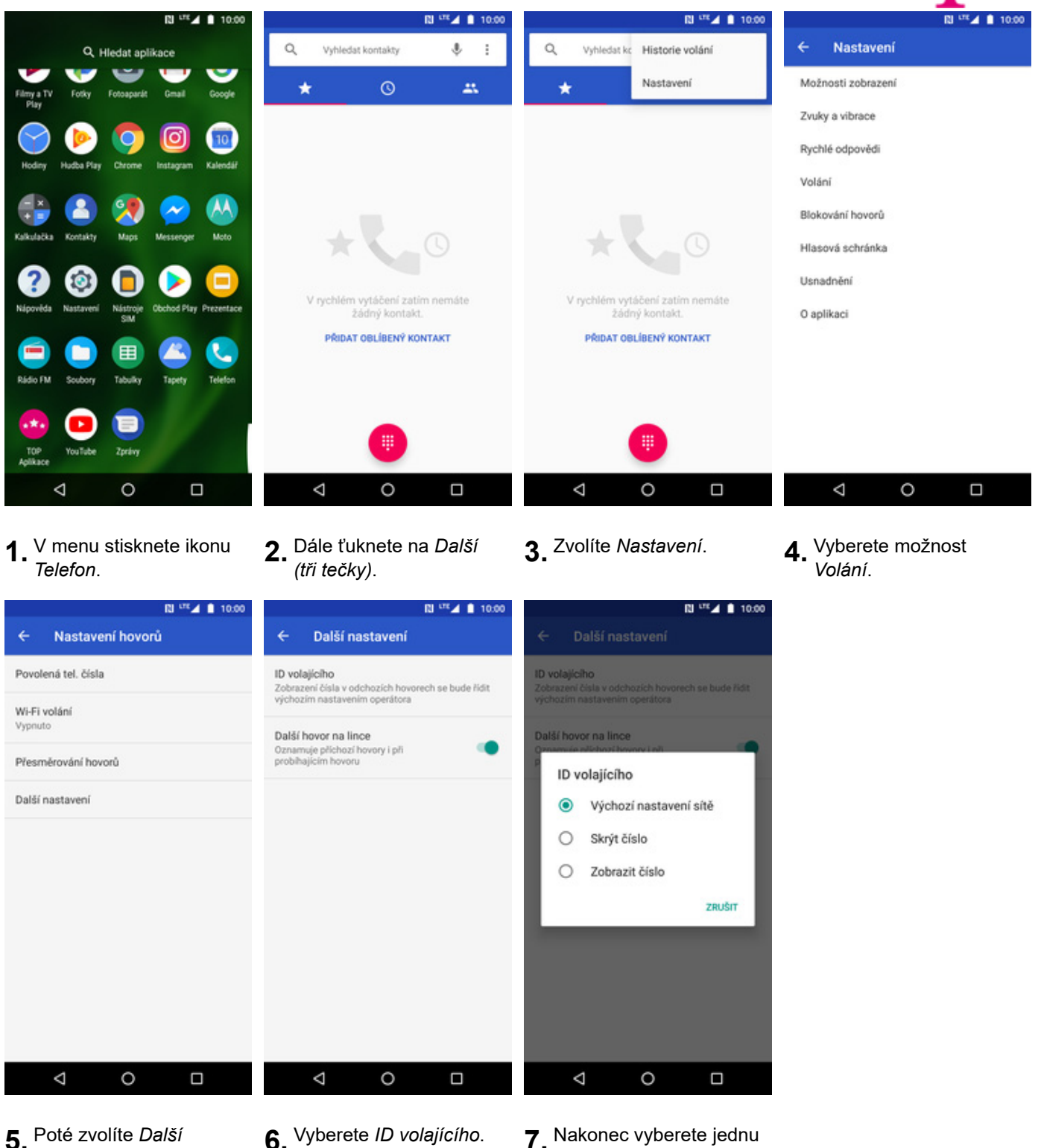

- **5.** Poté zvolíte *Další*
- 
- z možností. Doporučujeme vybrat *Výchozí nastavení sítě*